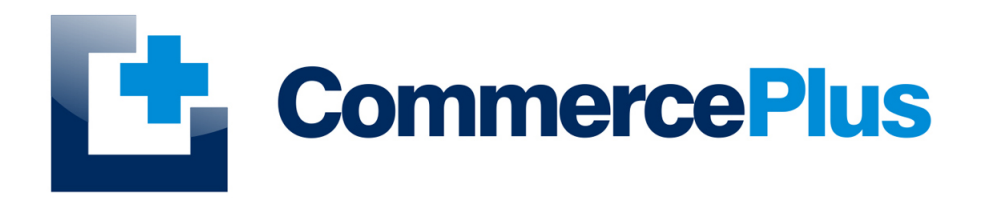

# Exportnet *Sub and Main Manifests User Guide*

Version 1.2, September 2022 (C) Commerce Plus Pty Ltd

# **Table of Contents**

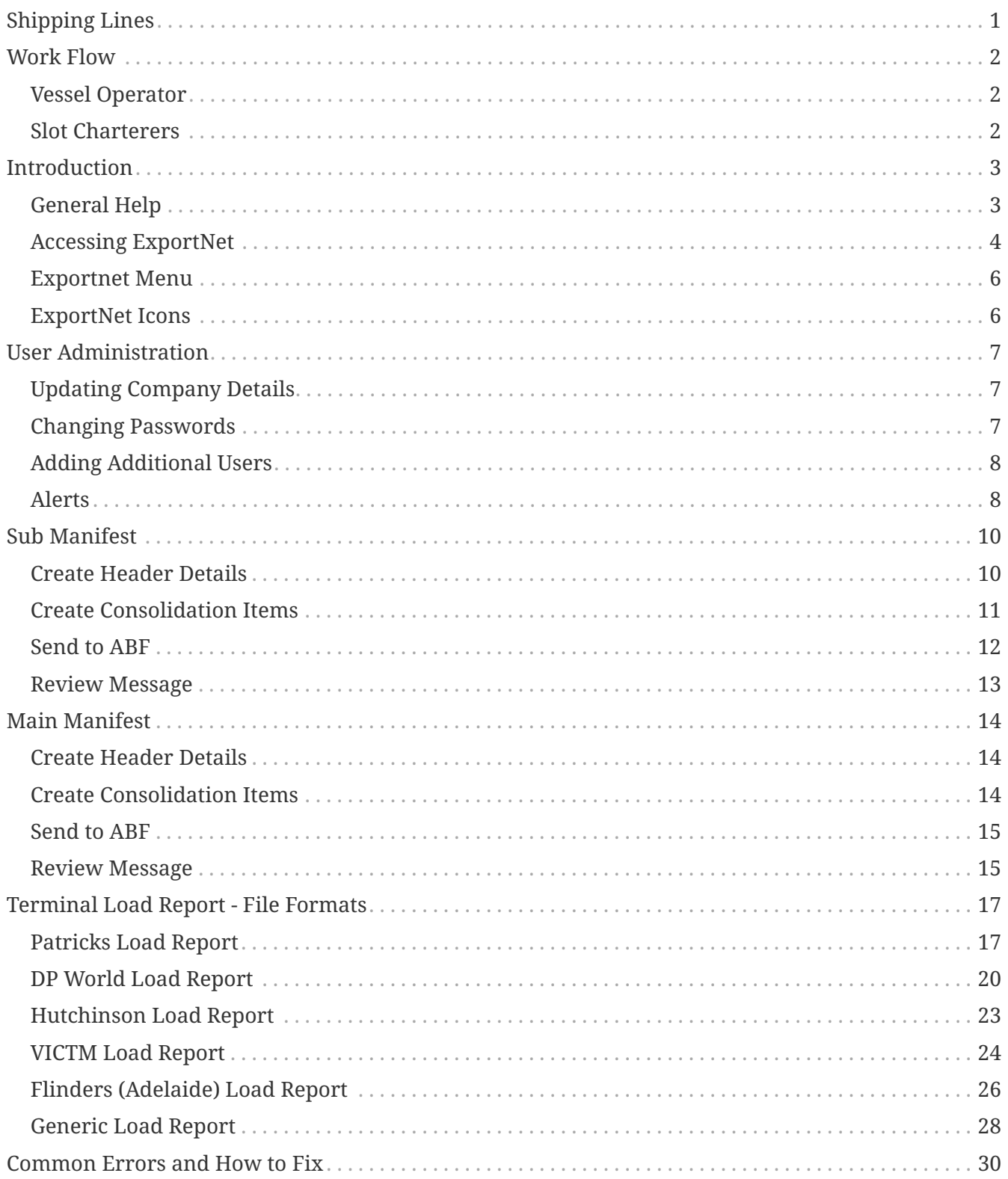

# <span id="page-2-0"></span>**Shipping Lines**

While Shipping Lines are able to complete EDNs and PRAs using Exportnet this guide focuses on the Sub and Main Export manifest and these are the typical messages sent.

Please refer to the general Exportnet Userguide for the other message types.

# <span id="page-3-0"></span>**Work Flow**

The suggested workflow for a handling the export manifests;

# <span id="page-3-1"></span>**Vessel Operator**

- 1. For each port, create a Sub Manifest
- 2. Use the terminal load report to generate the line items
- 3. Obtain the CAN (CRN)
- 4. Create a Main Manifest
- 5. Enter the CAN from your Sub Manifest into the Main
- 6. Enter the CANs from the "slot charterers".

# <span id="page-3-2"></span>**Slot Charterers**

- 1. For each port, create a Sub Manifest
- 2. Use the terminal load report to generate the line items
- 3. Obtain the CAN (CRN)
- 4. Provide the CAN to the vessel operator.

# <span id="page-4-0"></span>**Introduction**

Exportnet was the first web-based application on the market to offer the ability for exporters to communicate with Australian Customs with the additional benefit of not requiring a digital certificate. The current version of ExportNet has the following features:

- CMR compliant, users will not require a digital certificate;
- Generate Export declarations (EDN), Export consolidations (CRN), PRAs, Main and Sub Export Manifests
- ABN and Customs Client IDs (CCID) Registration
- Data integration for larger business

# <span id="page-4-1"></span>**General Help**

- For general problems encountered while using Exportnet there are a number of paths to obtaining support including;
	- Access to a knowledge base,
	- Contacting the Commerce Plus help desk on 1300 552 393 or
	- Emailing [support@commerceplus.net.au.](mailto:support@commerceplus.net.au)
	- Click **Get Help** button within Exportnet
- If you are unclear on any of the fields and their meaning, select the **HELP** option in the system for descriptions or check the field explanations in the guide.
- If you have any difficulties in accessing the Internet or frequently lose your connection, contact your Internet Service Provider (ISP) to see if there is a connection problem.

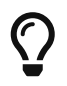

If you can't access Exportnet from your PC, trying using your phone as that will confirm if the issue is a problem with your office internet.

# <span id="page-5-0"></span>**Accessing ExportNet**

To use the Exportnet service, you must be registered and have an active "TG" account number, username and password.

- If you have forgotten your account details contact support on 1300 552 393 or [support@commerceplus.net.au](mailto:support@commerceplus.net.au).
- Visit www.commerceplus.net.au and click on the 'Login' underneath Exportnet.

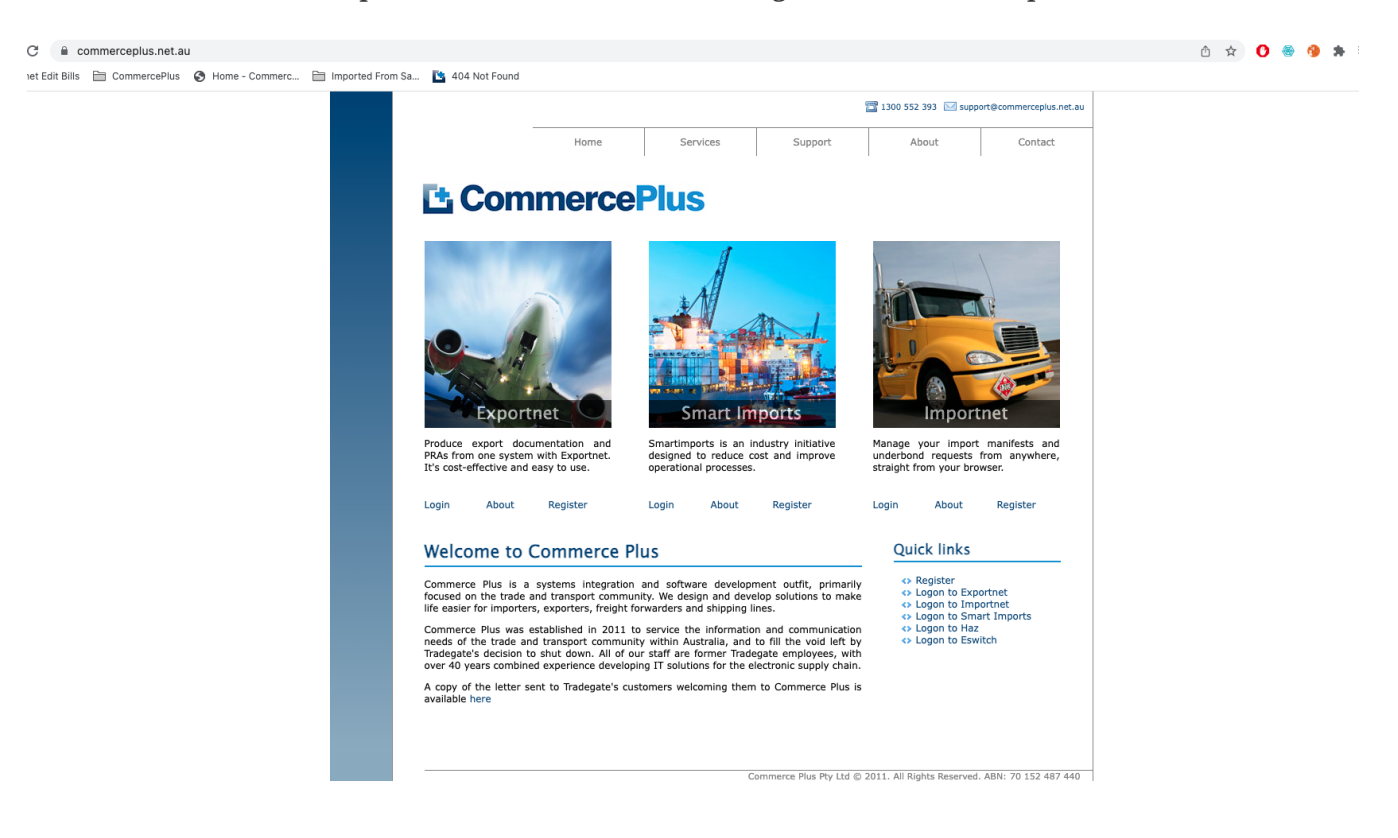

• Enter your Account Number (TG No), your User Name (Login) and password

#### L' CommercePlus ExportNet<sup>™</sup>

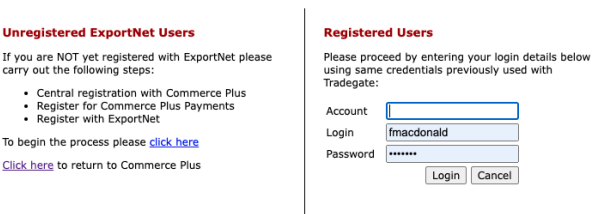

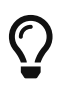

 $\Omega$  Login details are case sensitive.

- Once logged into your Exportnet account, you can begin to use the service.
- The homepage shows the noticeboard where new information will be shared, such as new product features and industry news.

# <span id="page-7-0"></span>**Exportnet Menu**

The core functions / menu items are within the orange bar across the top of the page.

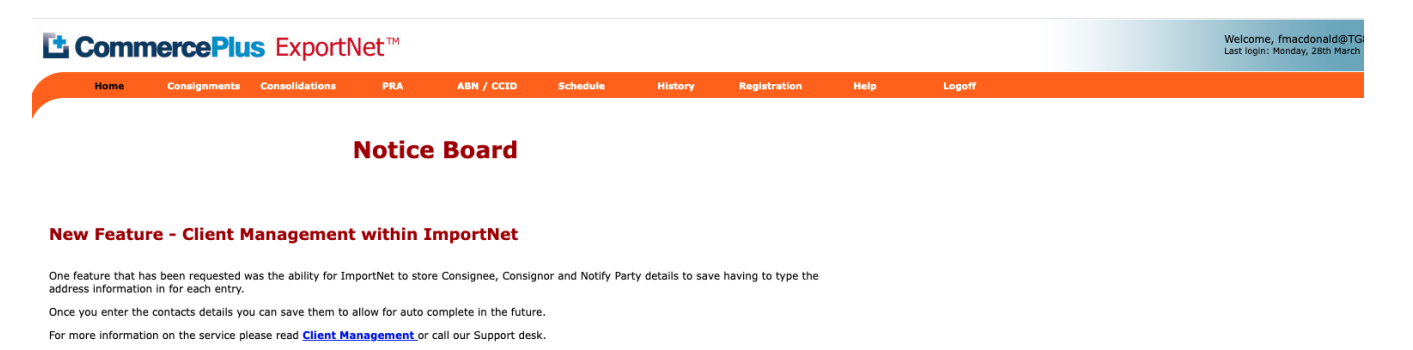

- **Home** this is the first page that appears when you log into Exportnet and shows the notice board.
- **Consignments** used to generate Exportnet Declarations (EDN).
- **Consolidations** used to generates Consolidations (CRNs), Sub and Main Export Manifests.
- **PRA** used to generated PRAs / ERAs
- **ABN / CCID** used to register ABNs and CCIDs
- **Schedule** used to see vessel schedules
- **History** offers a complete report of past transactions however there are easier methods discussed later in this guide
- **Registration** used to update your company details as well as change your password and add new users
- **Help** will take you to a support pages.
- **Logoff** logs you off Exportnet.

### <span id="page-7-1"></span>**ExportNet Icons**

Commerce Plus uses the same icons across all our applications and their meanings are;

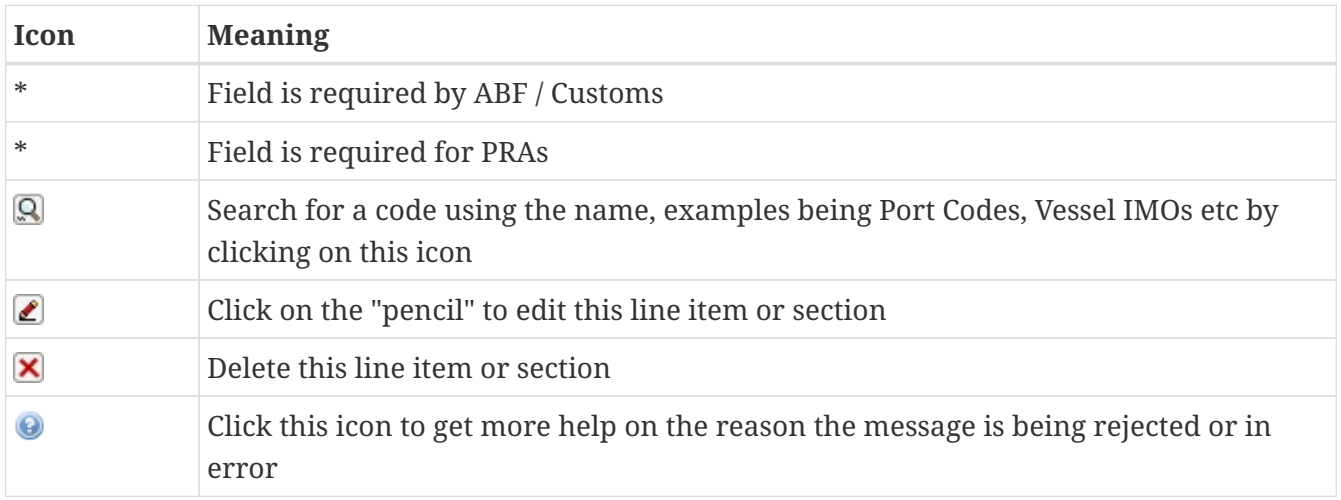

# <span id="page-8-0"></span>**User Administration**

# <span id="page-8-1"></span>**Updating Company Details**

To update your company details, name, address etc

- Click on the 'Registration' menu item
- Click on Edit

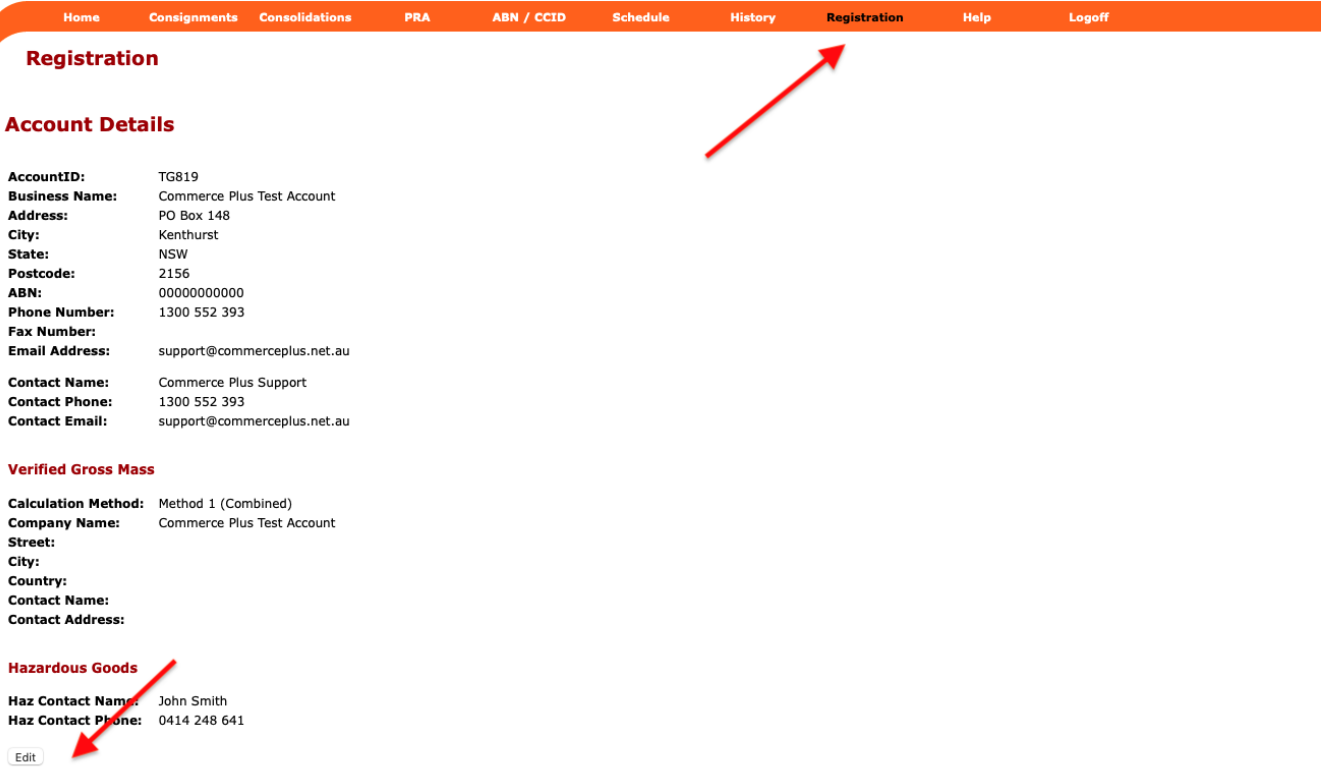

- Update the Verified Gross Mass section if you wish to set a default for future PRAs, you can still override each PRA.
- Make the changes and press 'Save'

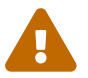

If the ABN needs to change please email [support@commerceplus.net.au](mailto:support@commerceplus.net.au)

## <span id="page-8-2"></span>**Changing Passwords**

- Click on 'Registration' and scroll down to the User Access
- Click on the username

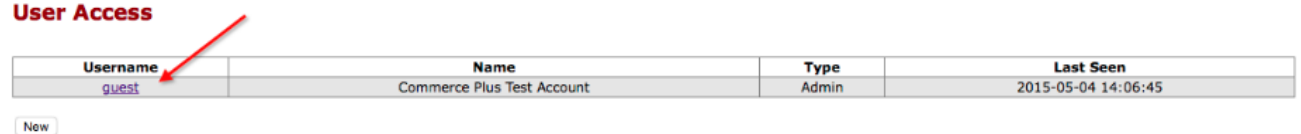

• Update the password and save.

# <span id="page-9-0"></span>**Adding Additional Users**

- Click on 'Registration' and scroll down to the User Access section
- Click 'Add'
- Choose 'client' or 'admin', only 'admin' users are able to create new users and change other users passwords
- Click 'save'

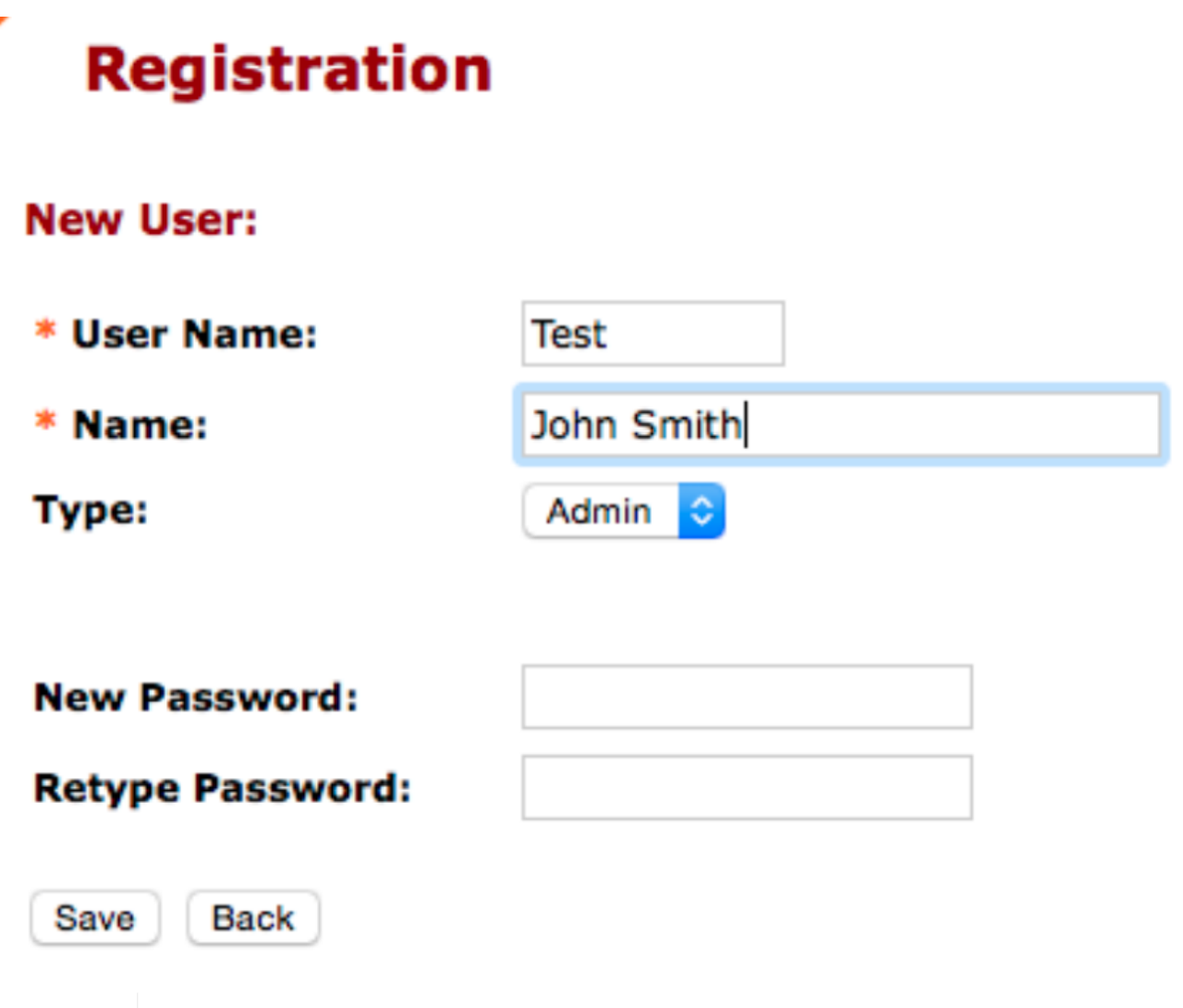

CommercePlus recommends that each user have their own account as that way you are able to track who made changes.

# <span id="page-9-1"></span>**Alerts**

 $\overline{O}$ 

Exportnet allows you to receive email alerts when an EDN, Consolidation or PRA changes status or goes into error.

- Click on 'Registration' and scroll down to the Alerts
- Click Edit
- Select the type of alert
	- **Client Registration** If clients are added or modified
- **Confirmation Reminders** Informs you that ABF have sent a Confirmation reminder (for confirming/confirmed EDNs)
- **Consolidation** Changes to a Consolidation
- **Consignments** Changes to a EDN
- **Idle Notices** Informs you that ABF have sent an Idle message for an EDN
- **PRA** Changes to a PRA
- **Manifest** Change to a Sub or Main Manifest
- Select when the alert/email should occur
	- **Disabled** Never inform me
	- **Alert on errors only** Error messages from ABF or the terminals
	- **Alter on all events** All changes that occur to your message
- Enter an email address or multiple separated with commas
- Click Save

# <span id="page-11-0"></span>**Sub Manifest**

# <span id="page-11-1"></span>**Create Header Details**

- Click on Consolidations on the orange menu
- Click on New

### L' CommercePlus ExportNet<sup>™</sup>

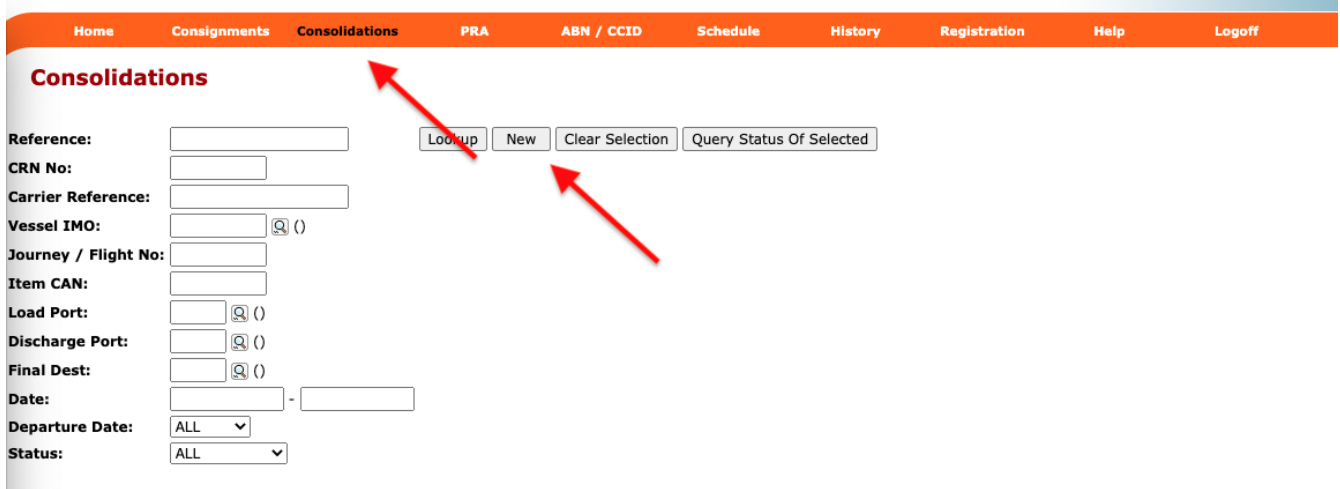

Welcome, fmacdo

• Enter a unique reference

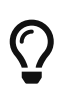

A common practical is it used a standard reference to assist finding jobs in the future, for example to use "export type, IMO and voyage number port". eg SUB 2345678 202N AUSYD

- Select Mode = **Sea**
- Select Manifest Type = **Sub**
- Enter the voyage number, this is not required for ABF however it is useful for the work flow
- Enter the vessel IMO, if you can't remember the IMO click on the magnifying glass to find the vessel by name, this is not required for ABF however it is useful for the work flow
- Port of Loading, this is not required for ABF however it is useful for the work flow
- Number of empty containers
- Click Save

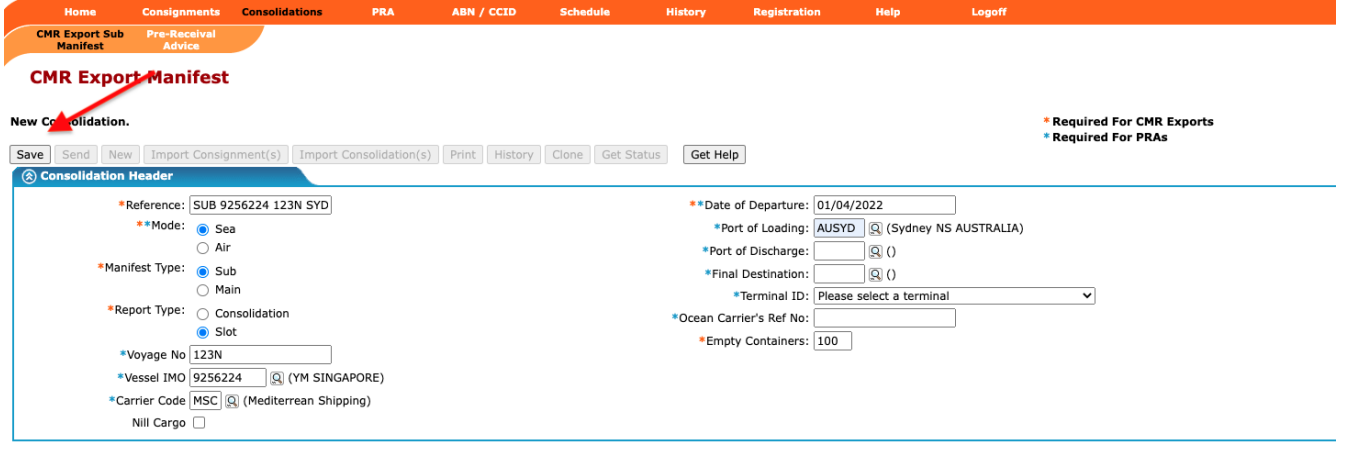

# <span id="page-12-0"></span>**Create Consolidation Items**

While you can add the line items manually it is best to use the load report provided by each terminal, below is an example of a load report.

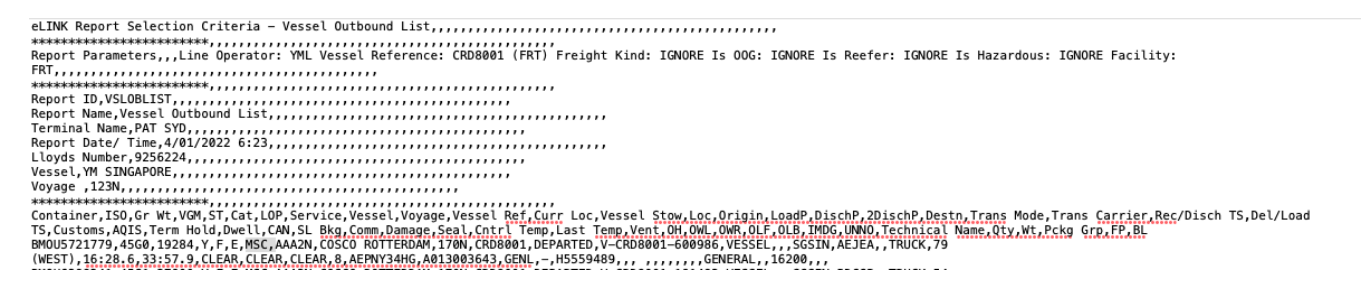

#### • Click on the **Import Consolidation** button

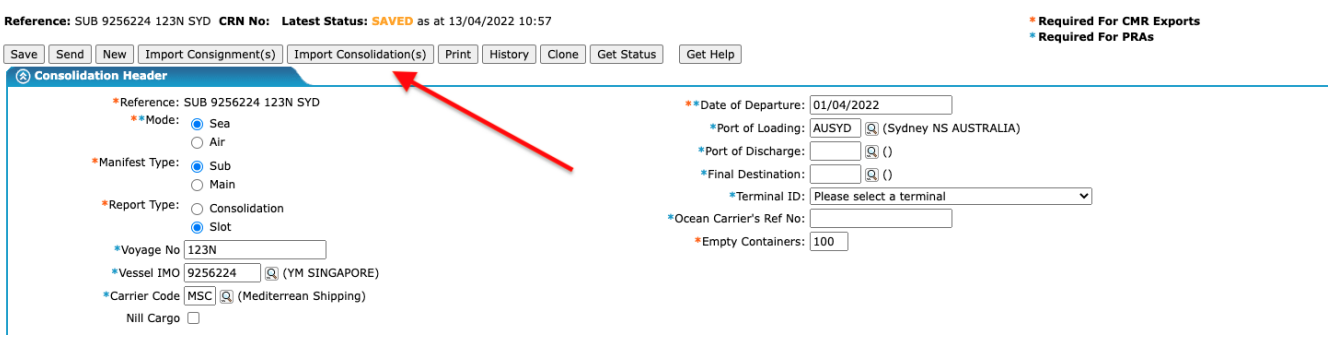

- Select the file
- Click the **Upload** button

#### **Import Terminal Load Report**

Filename: Choose file BTP\_Terminal...ad\_Report.csv Upload Back

- Click **Back** after the pop up showing the file was accepted for uploading.
- Wait a couple of minutes for the file to be processed
- Refresh the page or click on the Consolidations menu
- Click Lookup, the latest message will be at the top
- Open the Consolidation (Sub Manifest)
- The load report will include the following information:
	- CAN's loaded on vessel
	- Number of full containers
	- Number of empty containers

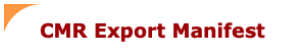

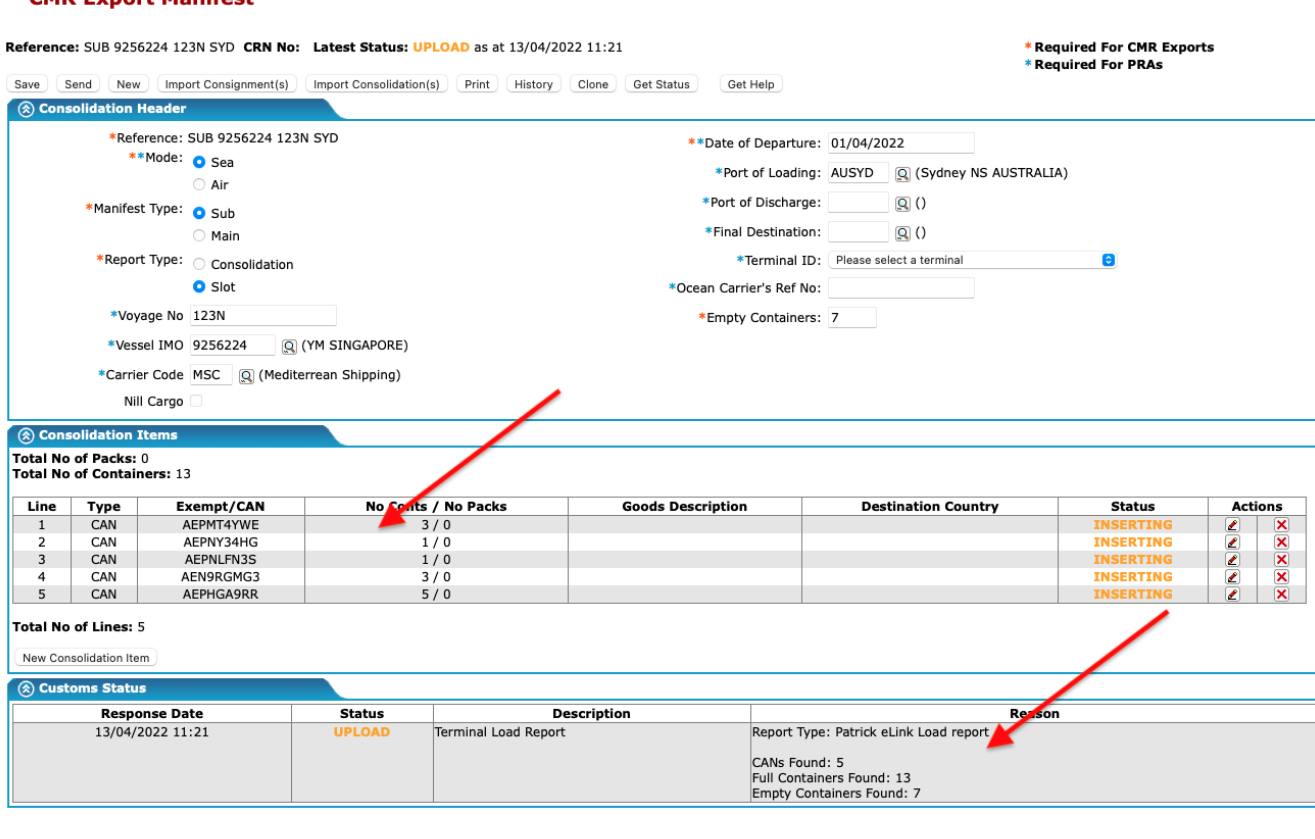

### <span id="page-13-0"></span>**Send to ABF**

- Once the header and line items are completed the Export Sub Manifest can be sent to Customs / ABF
- Click on the Send button
- Click Send message, action will default to "Original"

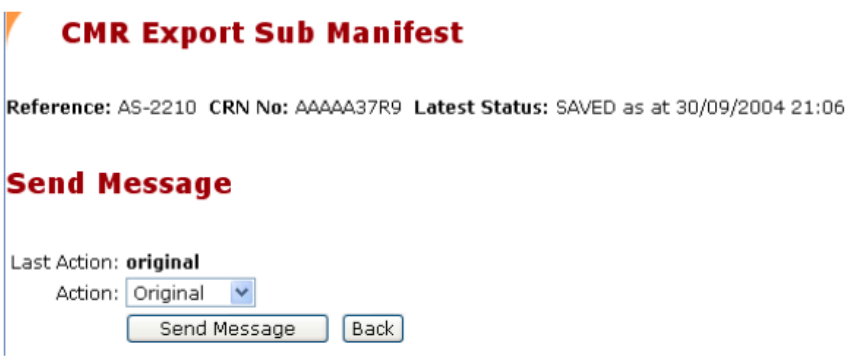

## <span id="page-14-0"></span>**Review Message**

- Typically the response from ABF will take 15 minutes, once it comes back the status of the message will change from **SENT** to **CLEAR** or an error of some form.
- To view the status click on the Consolidations menu item
- Click lookup
- In the below example the search is specific to a single vessel and as you can see;
	- One manifest is yet to be sent to ABF
	- One has been cleared and allocated an CRN (AAAF6AAFL)
	- One has been rejected by ABF
- If the manifest is CLEAR it can be provided to the vessel operator for the Main Manifest

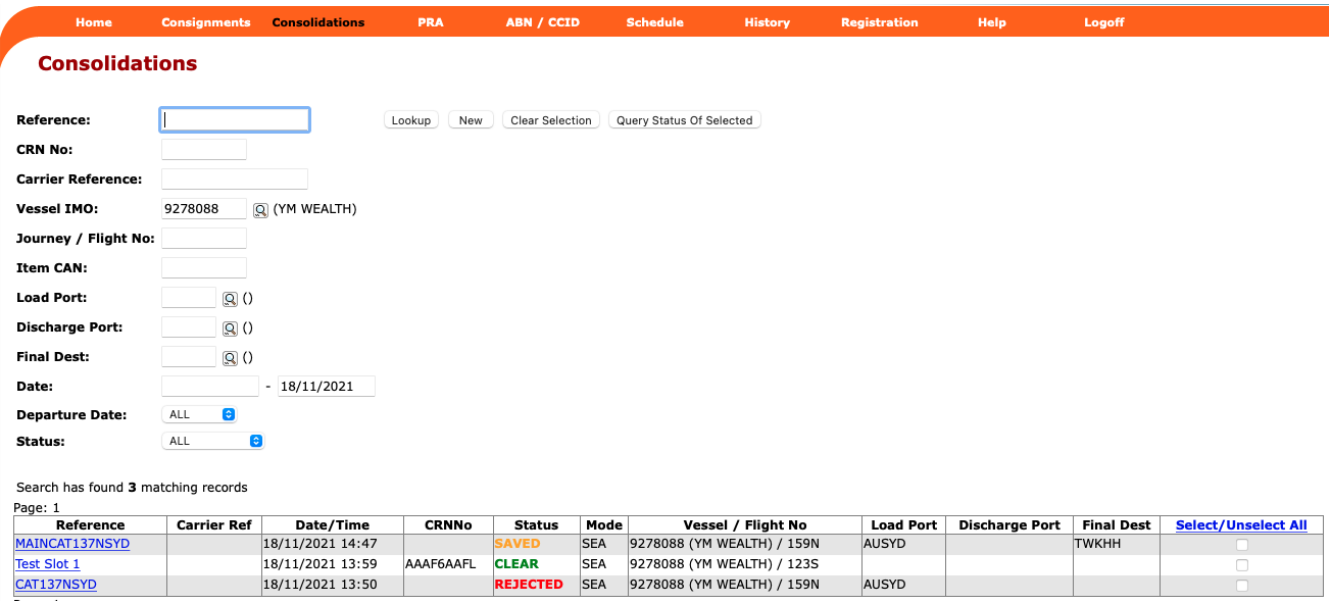

#### **Manifest Error Message**

- If the manifest has been rejected you need to assess why, fix the error and resent to ABF.
- Open the consignment in question
- Scroll to the bottom under "Customs Status"
- In the below example an invalid CANs have been used

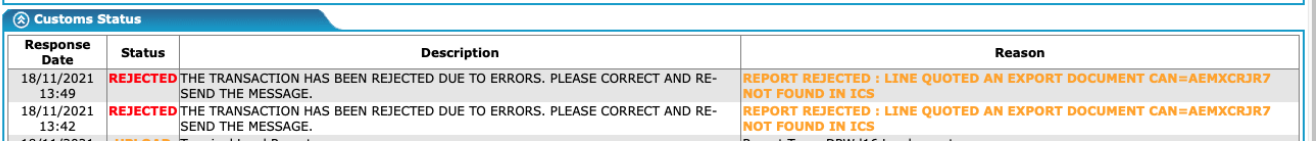

• Once the error has been fixed resend the message to ABF.

# <span id="page-15-0"></span>**Main Manifest**

# <span id="page-15-1"></span>**Create Header Details**

- Click on Consolidations on the orange menu
- Click on New

#### L' CommercePlus ExportNet<sup>™</sup>

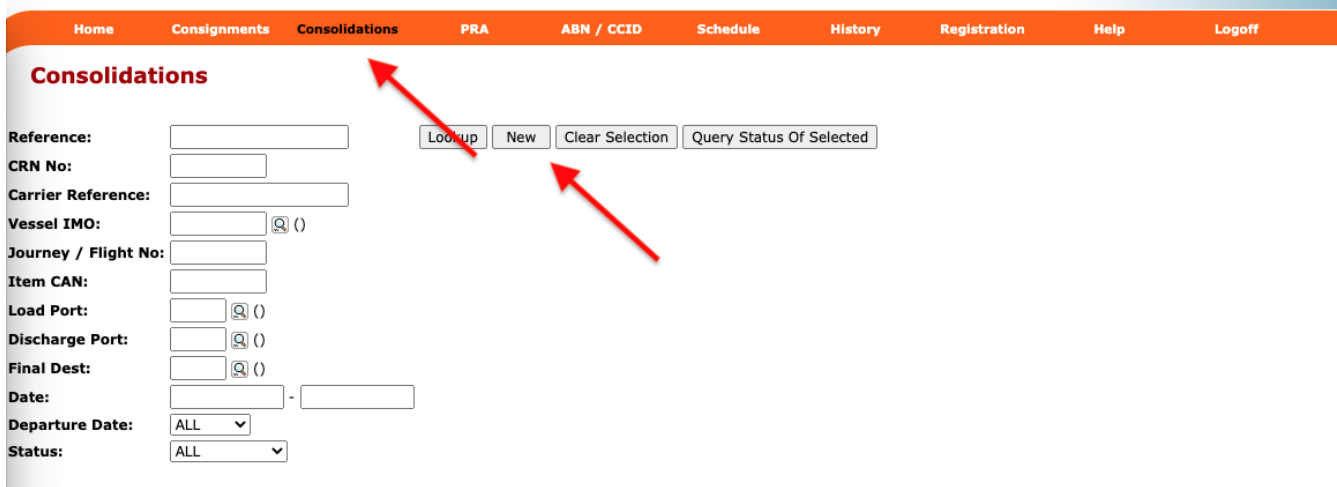

Welcome, fmacdo

• Enter a unique reference

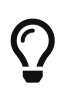

A common practical is it used a standard reference to assist finding jobs in the future, for example to use "export type, IMO and voyage number port". eg SUB 2345678 202N AUSYD

- Select Mode = **Sea**
- Select Manifest Type = **Main**
- Enter the voyage Number
- Enter the vessel IMO
- Carrier Code, this will be your three letter code
- Date of Departure in the format dd/mm/yyyy or click use the calender pop up
- Port of Loading, use the UNlocode or search by clicking on the magnifying glass
- Final Destination, this is the last port the vessel / voyage will stop at
- Number of empty containers
- Click Save

### <span id="page-15-2"></span>**Create Consolidation Items**

The consolidation line items for a Main Manifest will be made up from the following;

• Your own Sub Manifest CAN

- Sub Manifest CANs from other lines (slots)
- Total number of the empty containers on the vessel

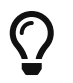

The process needs to be repeated for each sub manifest CAN on the vessel loading at this port.

• Click on New Consolidations Button

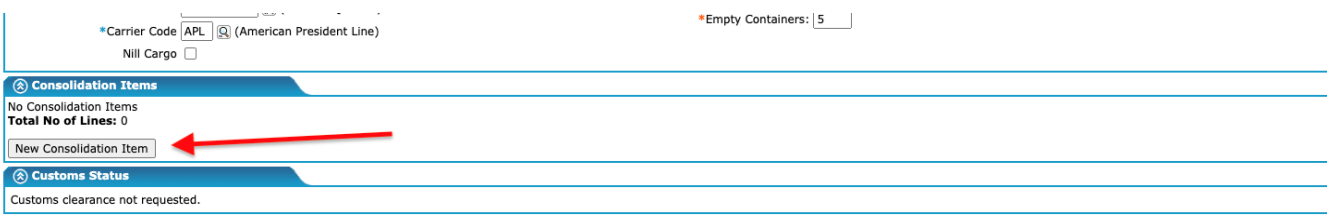

- Select Type = CAN
- Enter the CAN from the sub manifest(s)
- Enter the number of container reported on the CAN
- Click Save Item

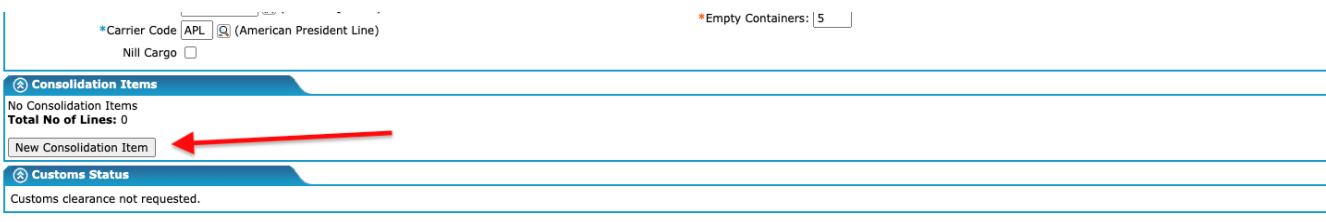

### <span id="page-16-0"></span>**Send to ABF**

- Once the header and line items are completed the Export Main Manifest can be sent to Customs / ABF
- Click on the Send button
- Click Send message, action will default to "Original"

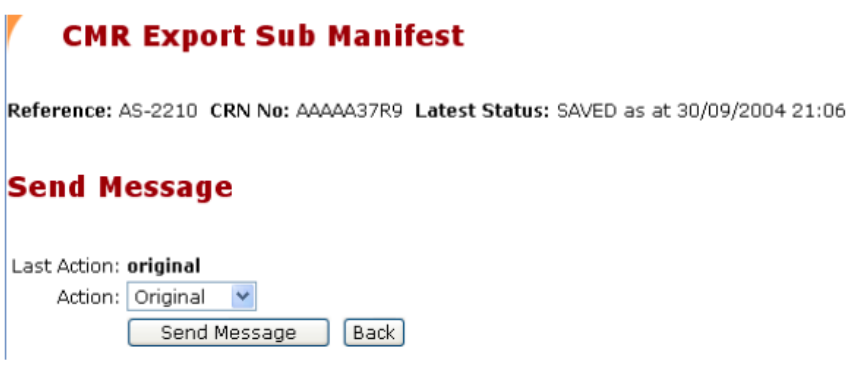

### <span id="page-16-1"></span>**Review Message**

• Typically the response from ABF will take 15 minutes, once it comes back the status of the message will change from **SENT** to **CLEAR** or an error of some form.

- To view the status click on the Consolidations menu item
- Click lookup

#### **Manifest Error Message**

- If the manifest has been rejected you need to assess why, fix the error and resent to ABF.
- Open the consignment in question
- Scroll to the bottom under "Customs Status"
- In the below example invalid CANs have been used

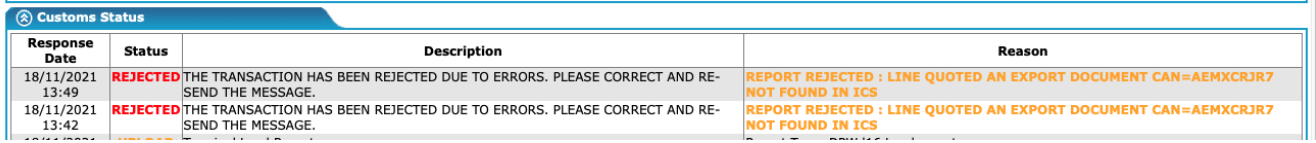

• Once the error has been fixed just resend the message to ABF.

# <span id="page-18-0"></span>**Terminal Load Report - File Formats**

Each terminal offers a number of reports and in different formats, it is important that you use the correct report for the upload process to work correctly.

# <span id="page-18-1"></span>**Patricks Load Report**

- Go to the Patrick's website
- Click on Reports

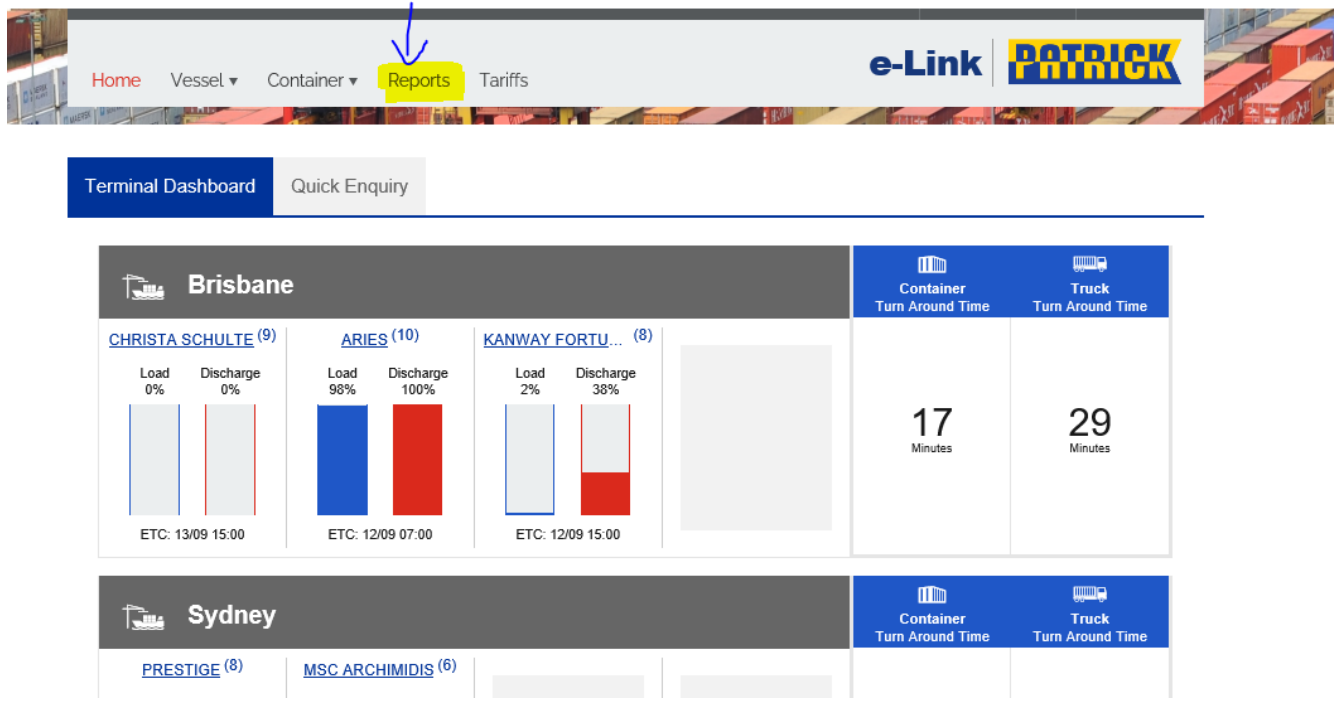

- Select the Terminal
- Click on "Vessel Outboard List" as the report type

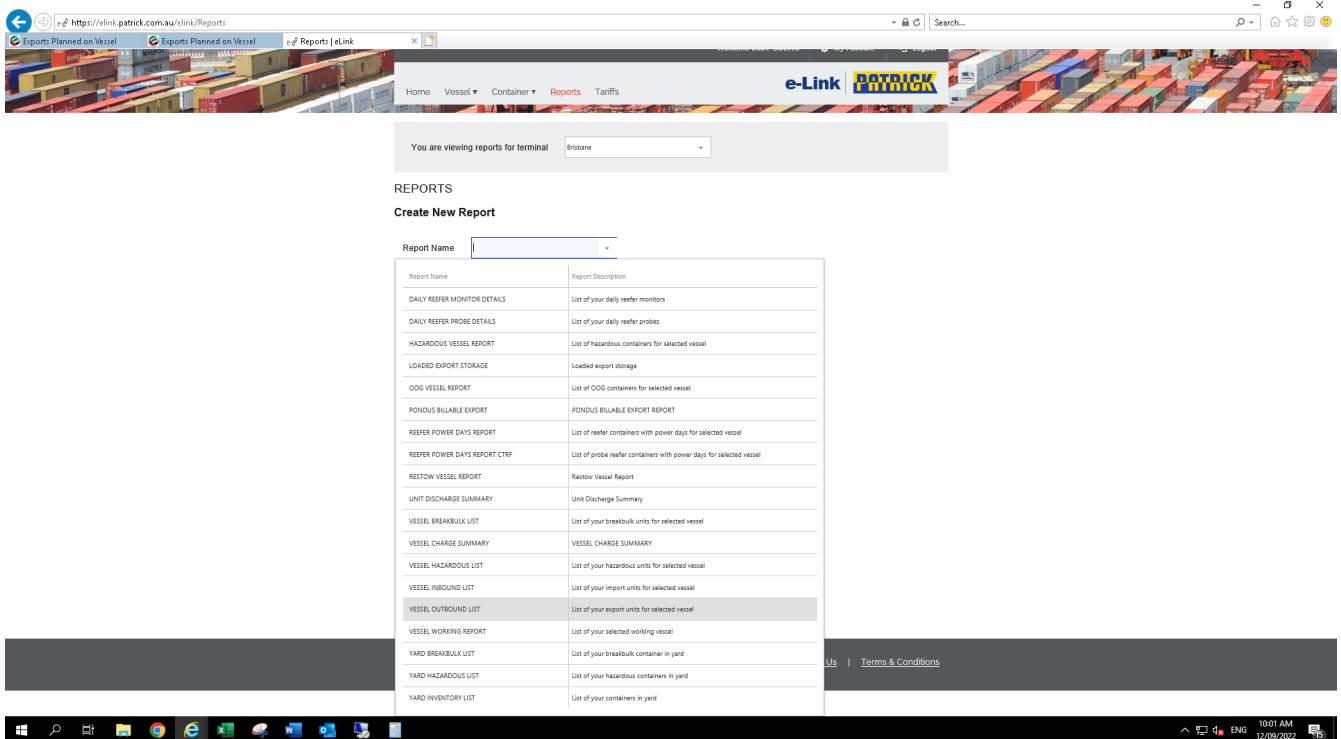

• Select the vessel at VESSEL REFERENCE

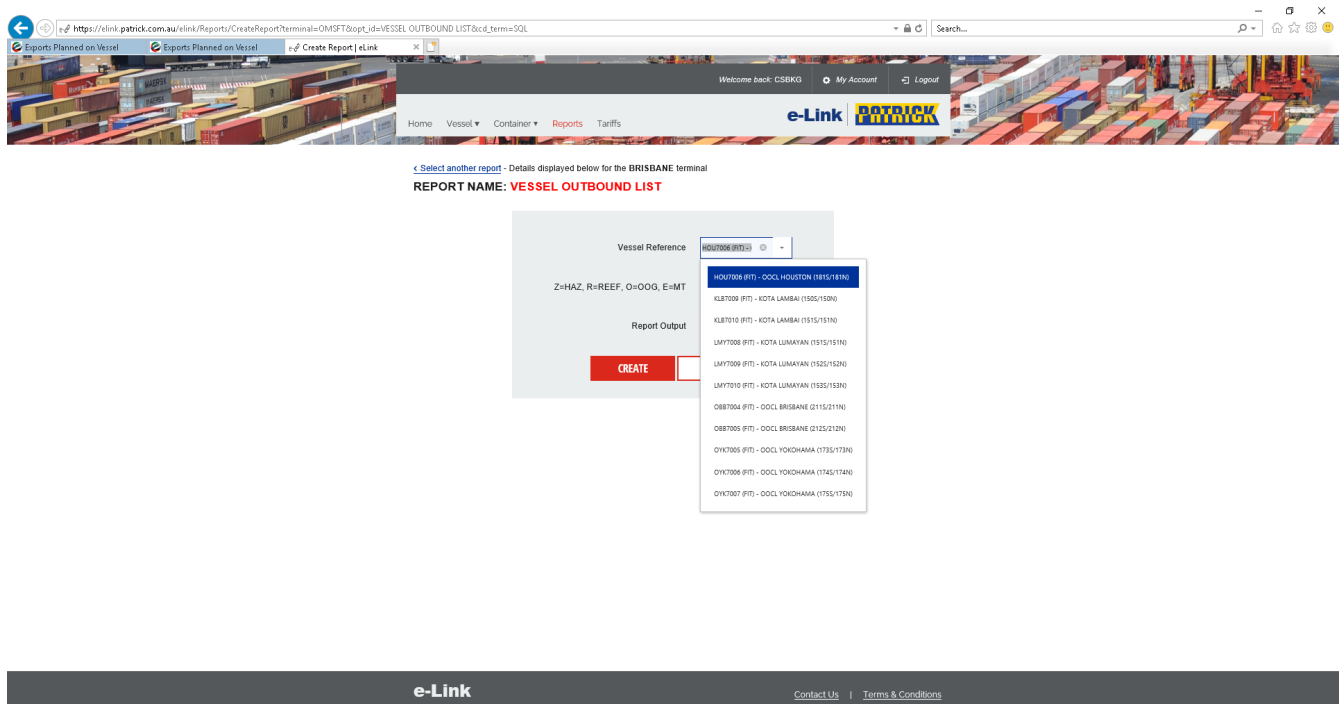

 $\sim$   $\Box$   $\Box$  ENG  $^{10.08 \text{ AM}}_{12/09/2022}$   $\Box$ 

• Select the format as CSV with the "REPORT OUTPUT"

HORDOCIC CON

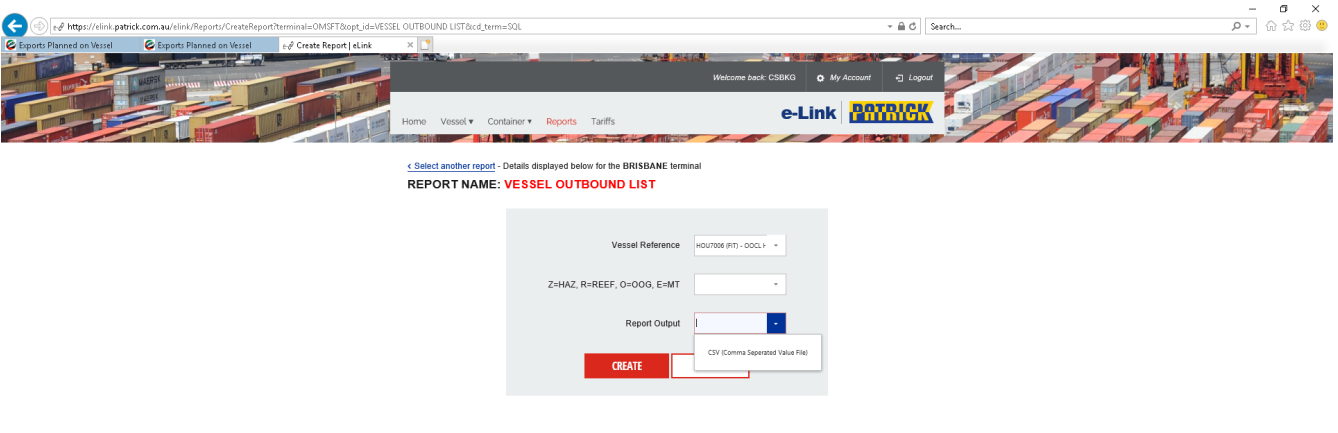

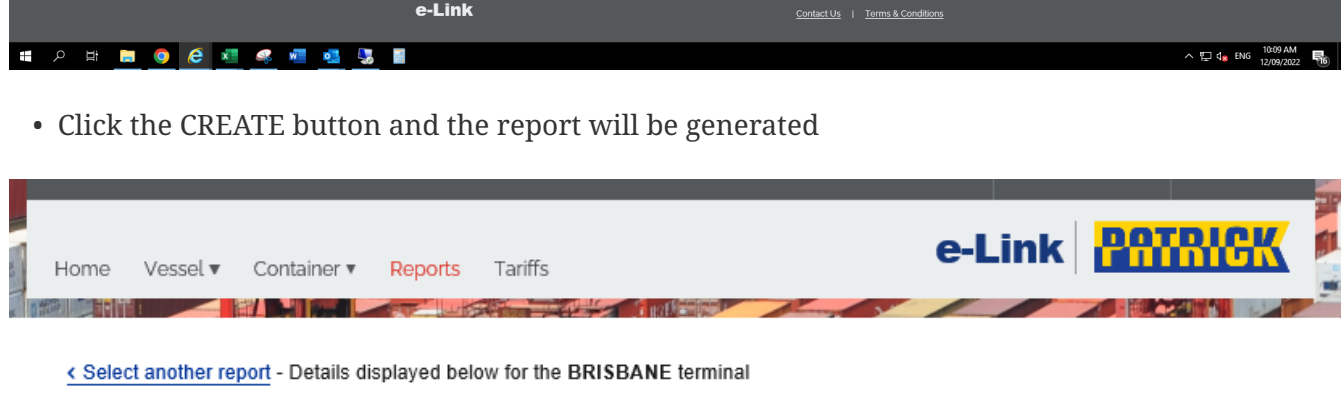

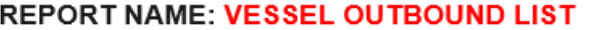

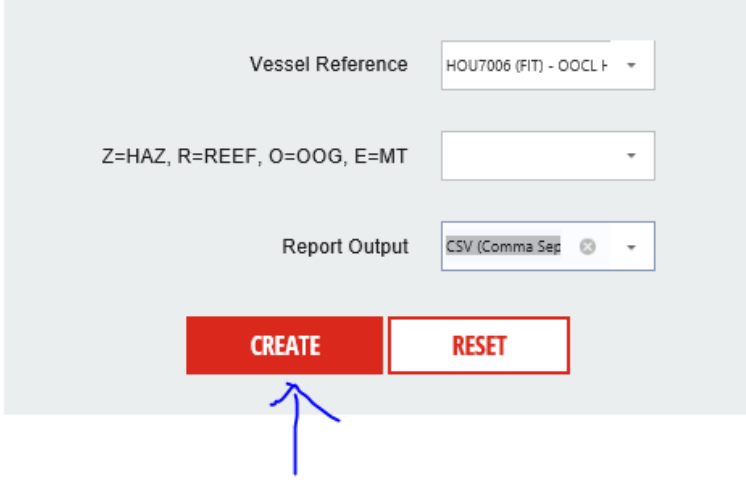

**Example Patricks File**

eLINK Report Selection Criteria - Vessel Outbound List,,,,,,,,,,,,,,,,,,,,,,,,,,,,,,,,,,,,,,,,,,,,,,, \*\*\*\*\*\*\*\*\*\*\*\*\*\*\*\*\*\*\*\*\*\*\*\*,,,,,,,,,,,,,,,,,,,,,,,,,,,,,,,,,,,,,,,,,,,,,,, Report Parameters,,,Line Operator: ABC Vessel Reference: OBB3006 (ESD) Freight Kind: IGNORE Is OOG: IGNORE Is Reefer: IGNORE Is Hazardous: IGNORE Facility: ESD,,,,,,,,,,,,,,,,,,,,,,,,,,,,,,,,,,,,,,,,,,,, \*\*\*\*\*\*\*\*\*\*\*\*\*\*\*\*\*\*\*\*\*\*\*\*,,,,,,,,,,,,,,,,,,,,,,,,,,,,,,,,,,,,,,,,,,,,,,, Report ID,VSLOBLIST,,,,,,,,,,,,,,,,,,,,,,,,,,,,,,,,,,,,,,,,,,,,,, Report Name,Vessel Outbound List,,,,,,,,,,,,,,,,,,,,,,,,,,,,,,,,,,,,,,,,,,,,,, Terminal Name,PAT ESD,,,,,,,,,,,,,,,,,,,,,,,,,,,,,,,,,,,,,,,,,,,,,, Report Date/ Time,8/31/22 10:13 AM,,,,,,,,,,,,,,,,,,,,,,,,,,,,,,,,,,,,,,,,,,,,,, Lloyds Number,9445502,,,,,,,,,,,,,,,,,,,,,,,,,,,,,,,,,,,,,,,,,,,,,, Vessel,OOCL BRISBANE,,,,,,,,,,,,,,,,,,,,,,,,,,,,,,,,,,,,,,,,,,,,,, Voyage ,212N,,,,,,,,,,,,,,,,,,,,,,,,,,,,,,,,,,,,,,,,,,,,,, \*\*\*\*\*\*\*\*\*\*\*\*\*\*\*\*\*\*\*\*\*\*\*\*,,,,,,,,,,,,,,,,,,,,,,,,,,,,,,,,,,,,,,,,,,,,,,, Container,ISO,Gr Wt,VGM,ST,Cat,LOP,Service,Vessel,Voyage,Vessel Ref,Curr Loc,Vessel Stow,Loc,Origin,LoadP,DischP,2DischP,Destn,Trans Mode,Trans Carrier,Rec/Disch TS,Del/Load TS,Customs,AQIS,Term Hold,Dwell,CAN,SL Bkg,Comm,Damage,Seal,Cntrl Temp,Last Temp,Vent,OH,OWL,OWR,OLF,OLB,IMDG,UNNO,Technical Name,Qty,Wt,Pckg Grp,FP,BL BEAU26321234,22G1,25342,Y,F,E,YML,AAA1,OOCL BRISBANE,212N,OBB3006,DEPARTED,V-OBB3006- 350704,VESSEL,,,SGSIN,SAJED,,TRUCK,XV35YM (SHANON),26/08/2022 6:36,29/08/2022 21:39,CLEAR,CLEAR,CLEAR,6,AEREEE3G3,A012055082,GRAI,-,33072,,, ,,,,,,,,GRAIN,,23442,,,

### <span id="page-21-0"></span>**DP World Load Report**

- Go to the DPW's website
- Click on Vessel
- Click on Vessel Reports
- Click on Containers Loaded on Vessel

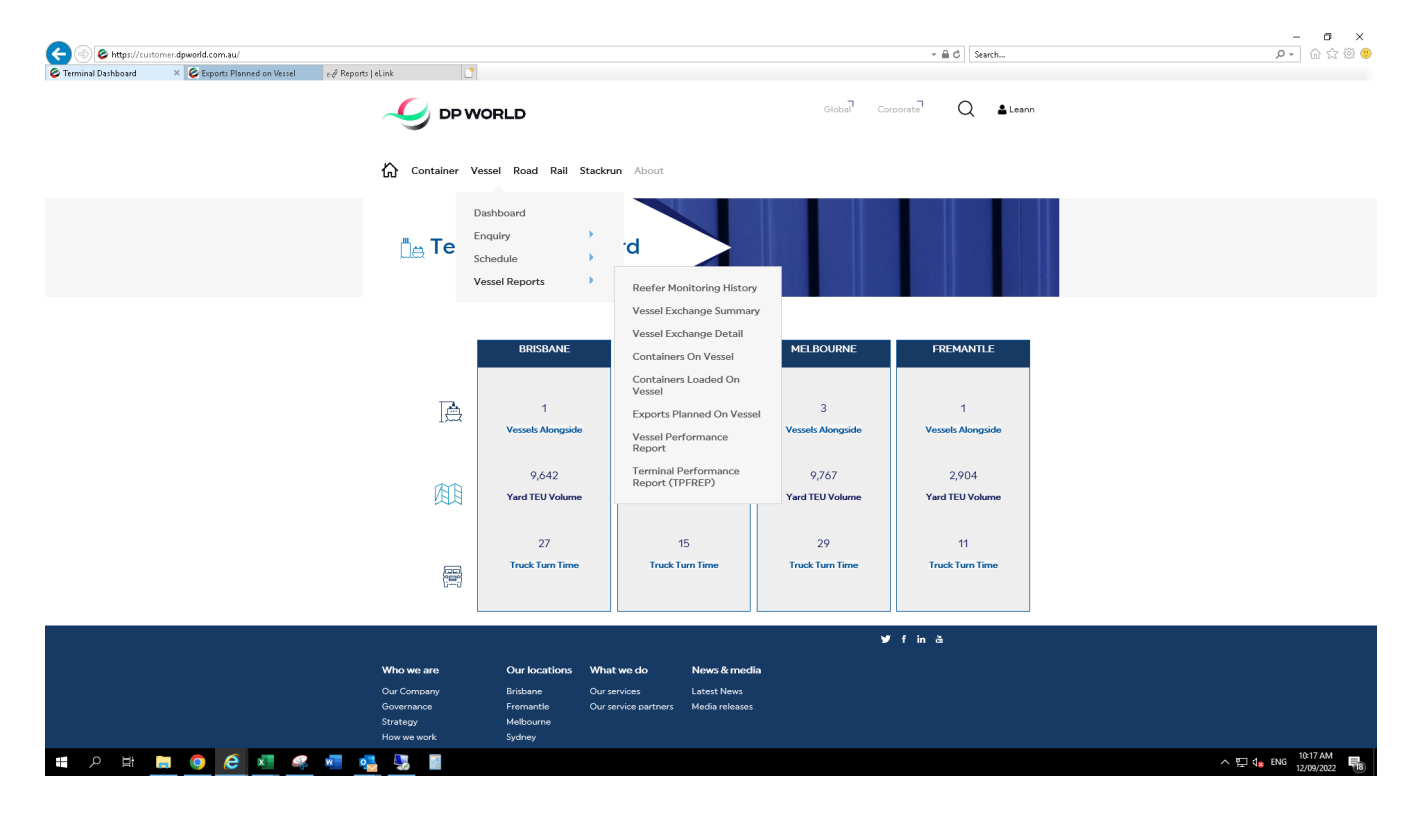

- Select the respective port
- Tick all the other options
- Select the vessel and line
- Click search

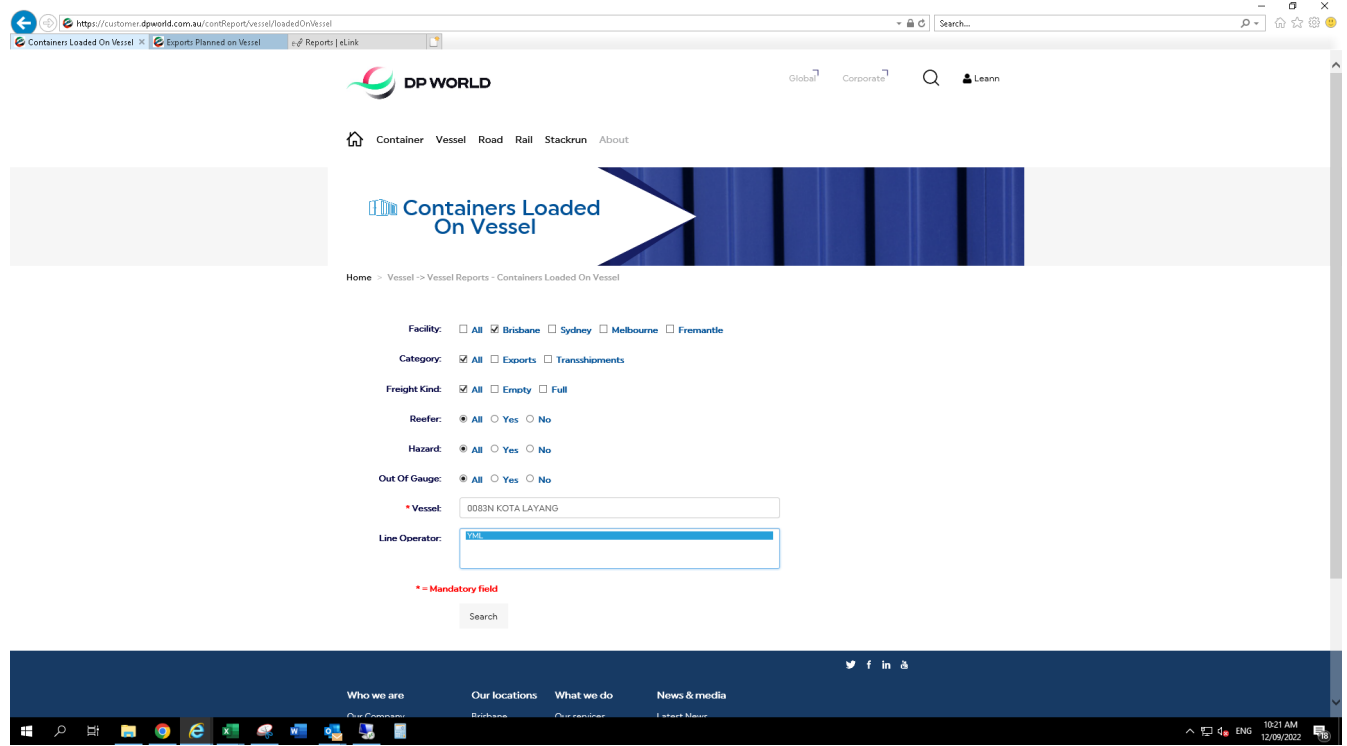

• Click on CSV then you see the report

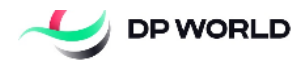

Container Vessel Road Rail Stackrun About

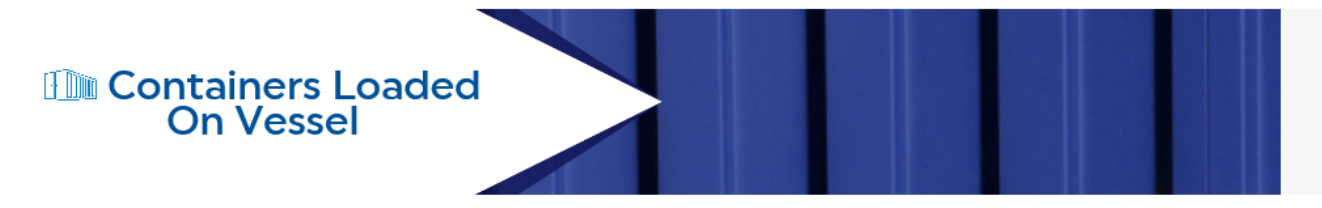

Home > Container -> Container Reports - Containers Loaded On Vessel

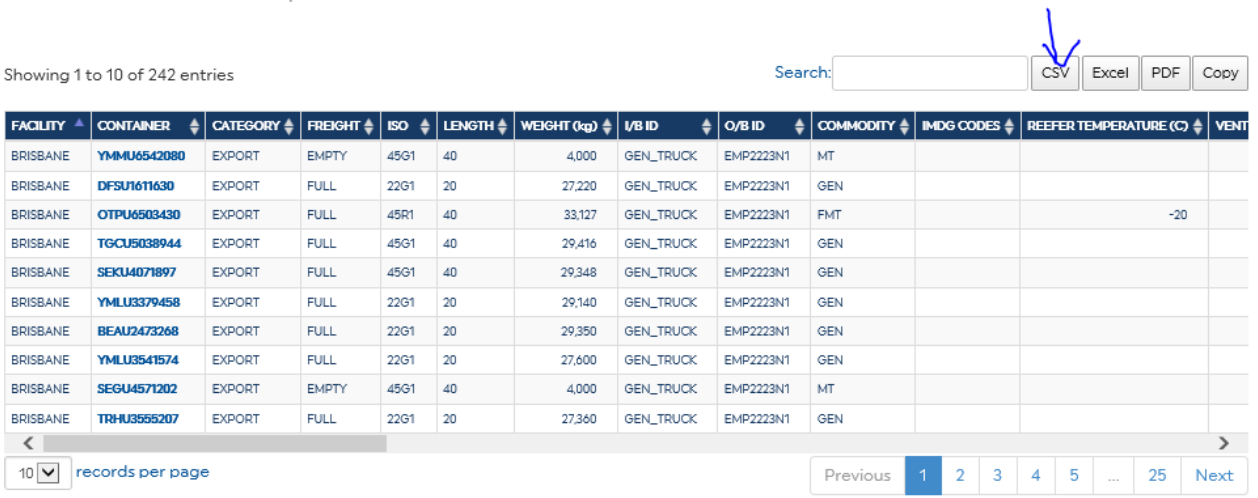

#### **Example DP World Report**

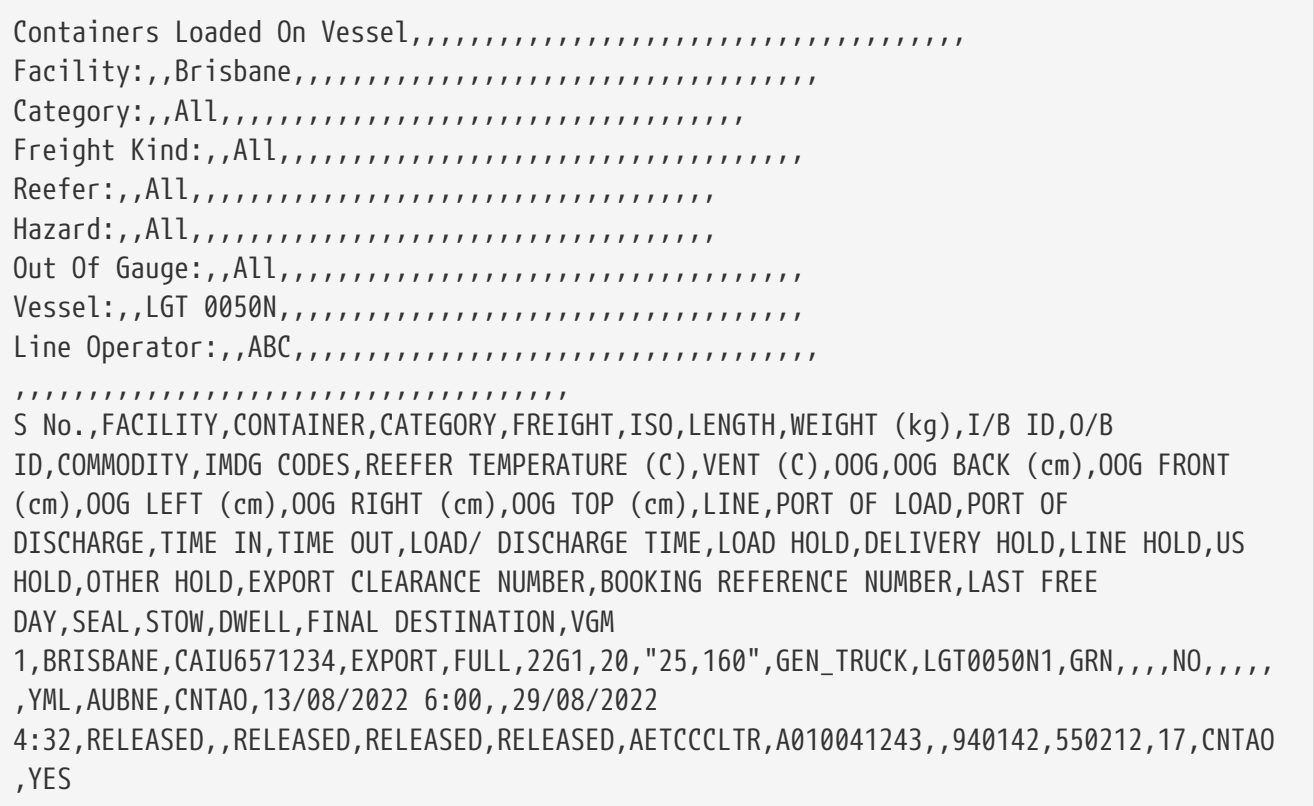

# <span id="page-24-0"></span>**Hutchinson Load Report**

- Go to the Hutchinson's website
- Click on Reports
- Click on Vessel Voyage Details
- Click on Outbound

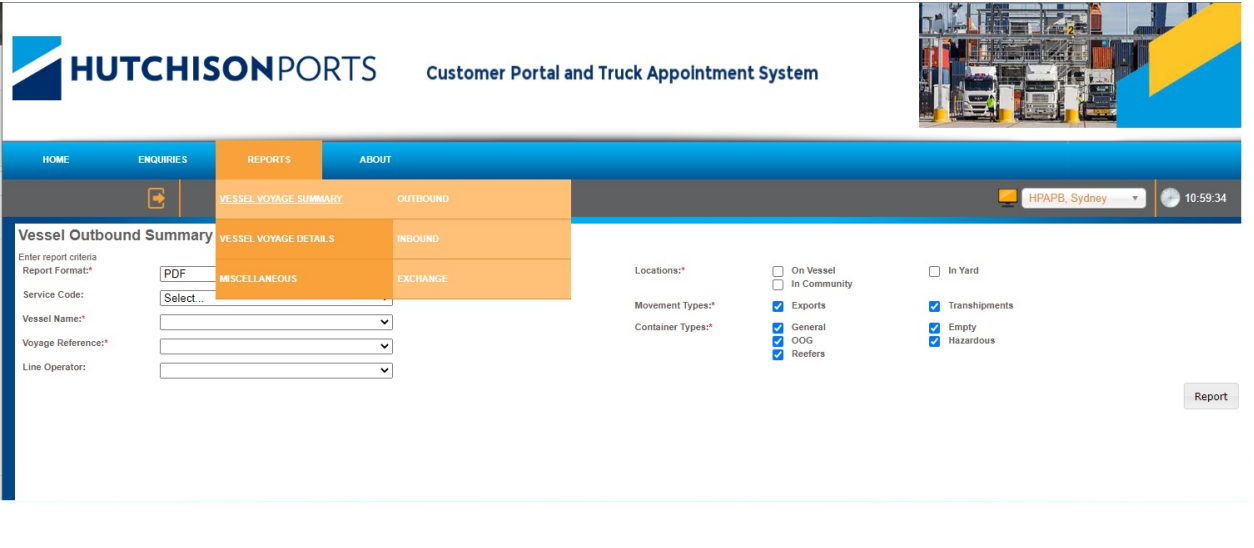

- Select all movement types
- Select all container types
- Select CSV as Report Format
- Click on Report.

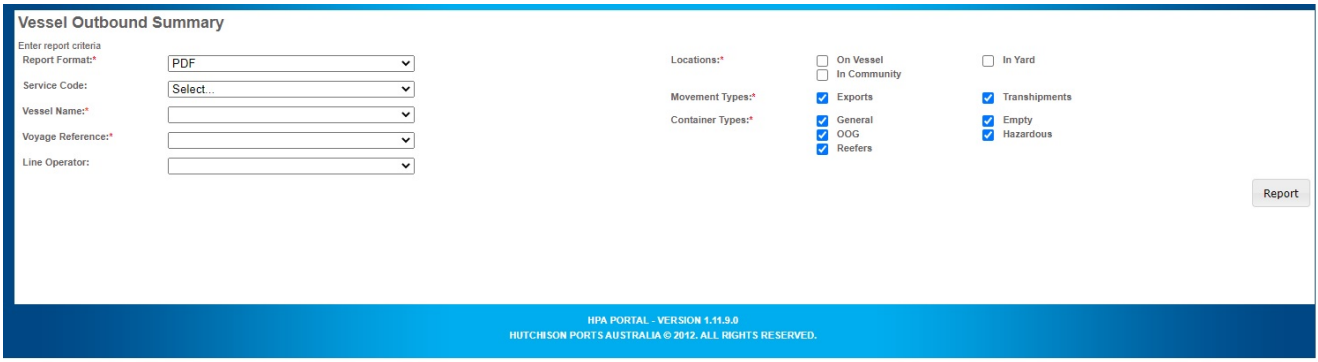

#### **Example Hutchinson Load Report**

```
Report Header, TERMINALCODE;
"Vessel Voyage Outbound Container List
Report criteria:
Vessel Name: CHARLOTTE SCHULTE Service: NEAX Voyage Reference: B1197
Outbound Voyage: CHS092N Lloyds: 9665657 Line: HLC
Includes: Exports, Tranships, OnVessel, Full, Empty, OOG, Rfr, Haz, Held,
NotHeld,Terminal: HPAFI";
;
CONTAINER,LINEOPERATOR,POD,POL,ISO,WEIGHT,BAY,ROW,TIER,ETI,FE,CARGO,TEMP,VENT,OOG,IMO_
CODE,STOPS,SEAL_NUMBER,RECDATETIME,DWELL,LOADDATETIME,ARR,CARRIER,FINALDESTINATION,SL_
BOOKING,CAN,CURR_LOC;
BHCU2230135,HLC,CNSHA,AUBNE,22U1,2.3, 05, 08, 86,EXPORT,E,Mty,,,N,,N,,02-SEP-2022
20:52,3,05-SEP-2022 21:36,Truck,QUB,,12000208,,VSL;
```
# <span id="page-25-0"></span>**VICTM Load Report**

- Go to <https://www.vict.com.au/>and log in
- Click on Vessel Data
- Click on Vessel Visits

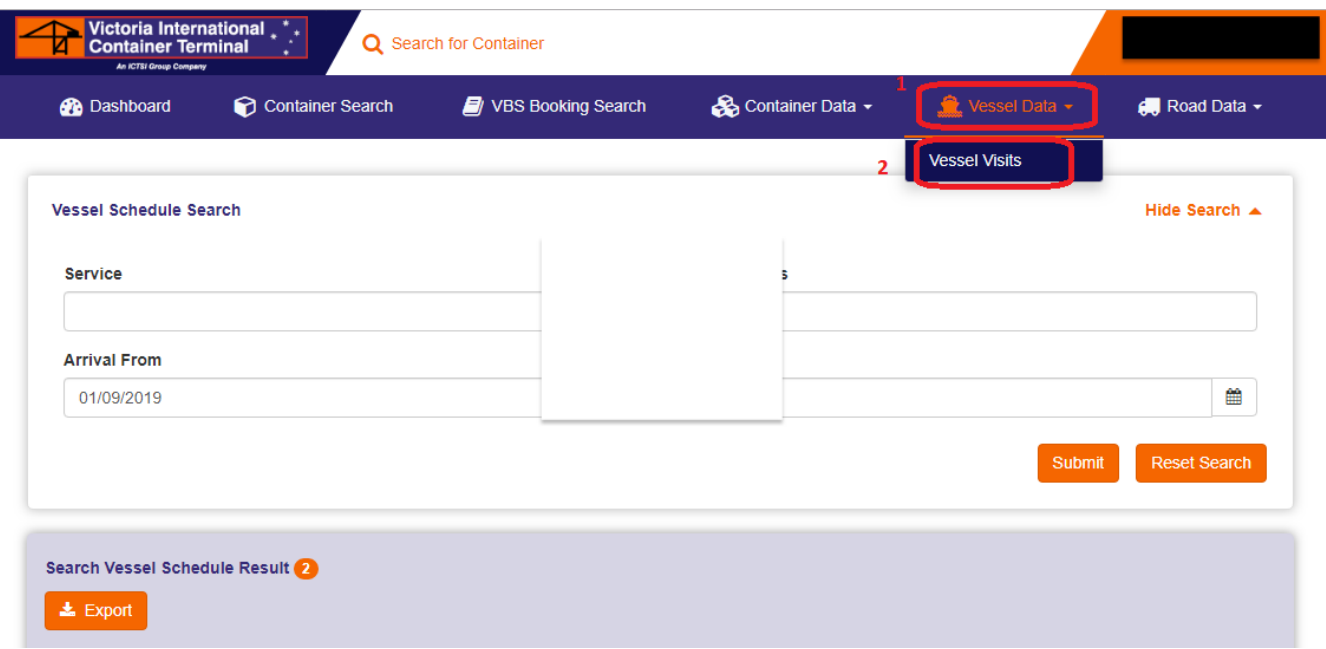

• Find the vessel and click exports from Reports dropdown list

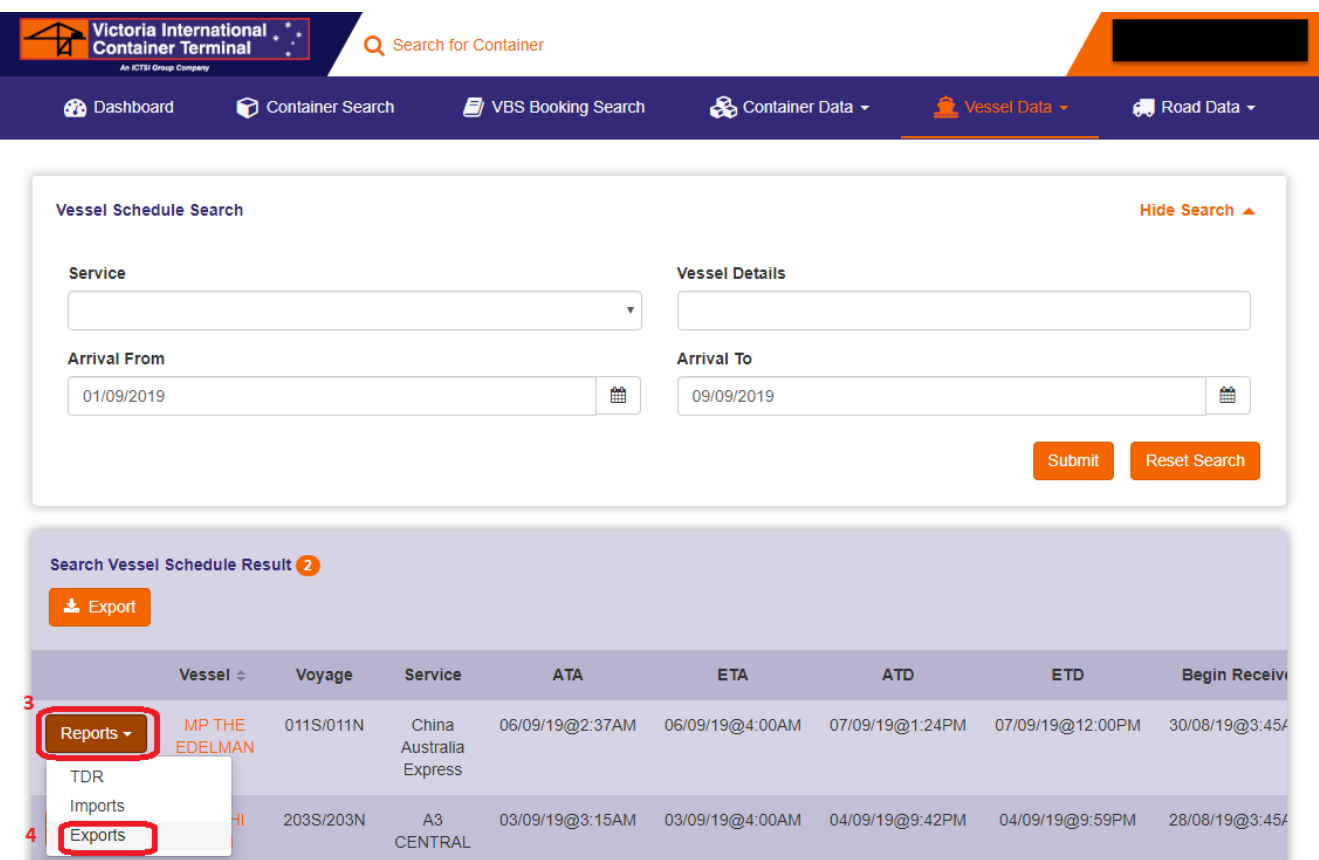

• On the next plage click on Export to download the file

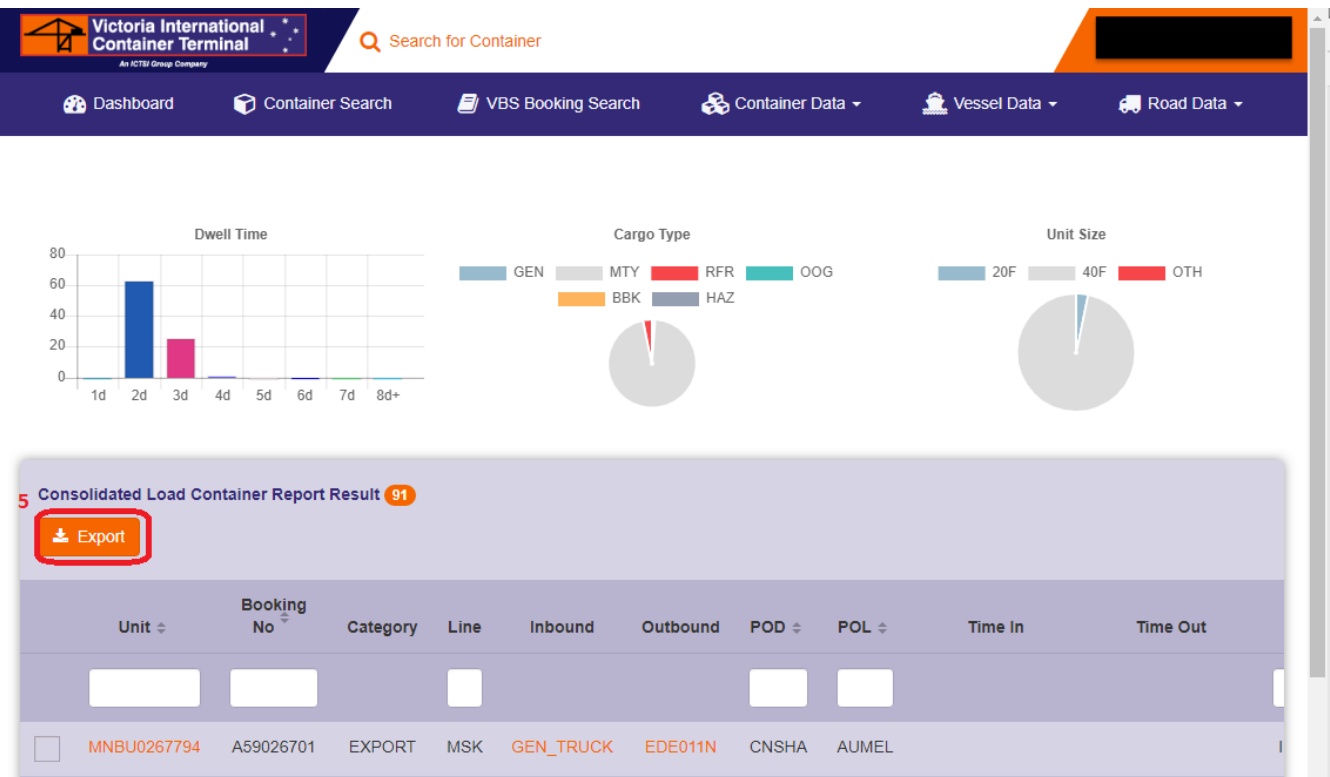

#### **Example VICTM Load Report**

Container Report Container,Category,Line,Inbound,Outbound,POD,POD2,POL,Time In,Time Out,Transit,Freight,Position,Size,Commodity,Weight,VGM WT,Hazard,IMDG Cls.,Reefer,Req Vent,Req Temp,Lastest Temp,Last Free Day,Load Hold,Delivery Hold,Line Hold,EDN,Booking Ref.,OOG,OD B|F|L|R|T in cm,Scale WT, BEAU2179886,EXPORT,HLC,,V-APL BOSTON-232N,MYPKG,,AUMEL,2022-08-31 06:56:34,2022-09-05 14:55:59,LOADED,FCL,V-ABT232N-391606,22G1,WHET,27280.0,27280.0,,,,,,,,,,,AETC7JH77,14684487,,,26000.0, BEAU2218827,EXPORT,HLC,,V-APL BOSTON-232N,SGSIN,,AUMEL,2022-08-31 22:43:45,2022-09-06 15:08:41,LOADED,FCL,V-ABT232N-351114,22G1,WINE,18110.0,18110.0,,,,,,,,,,,AETER4CR3,95066834,,,16000.0,

# <span id="page-27-0"></span>**Flinders (Adelaide) Load Report**

- Go to the Flinders website and log in
- Click on Vessel

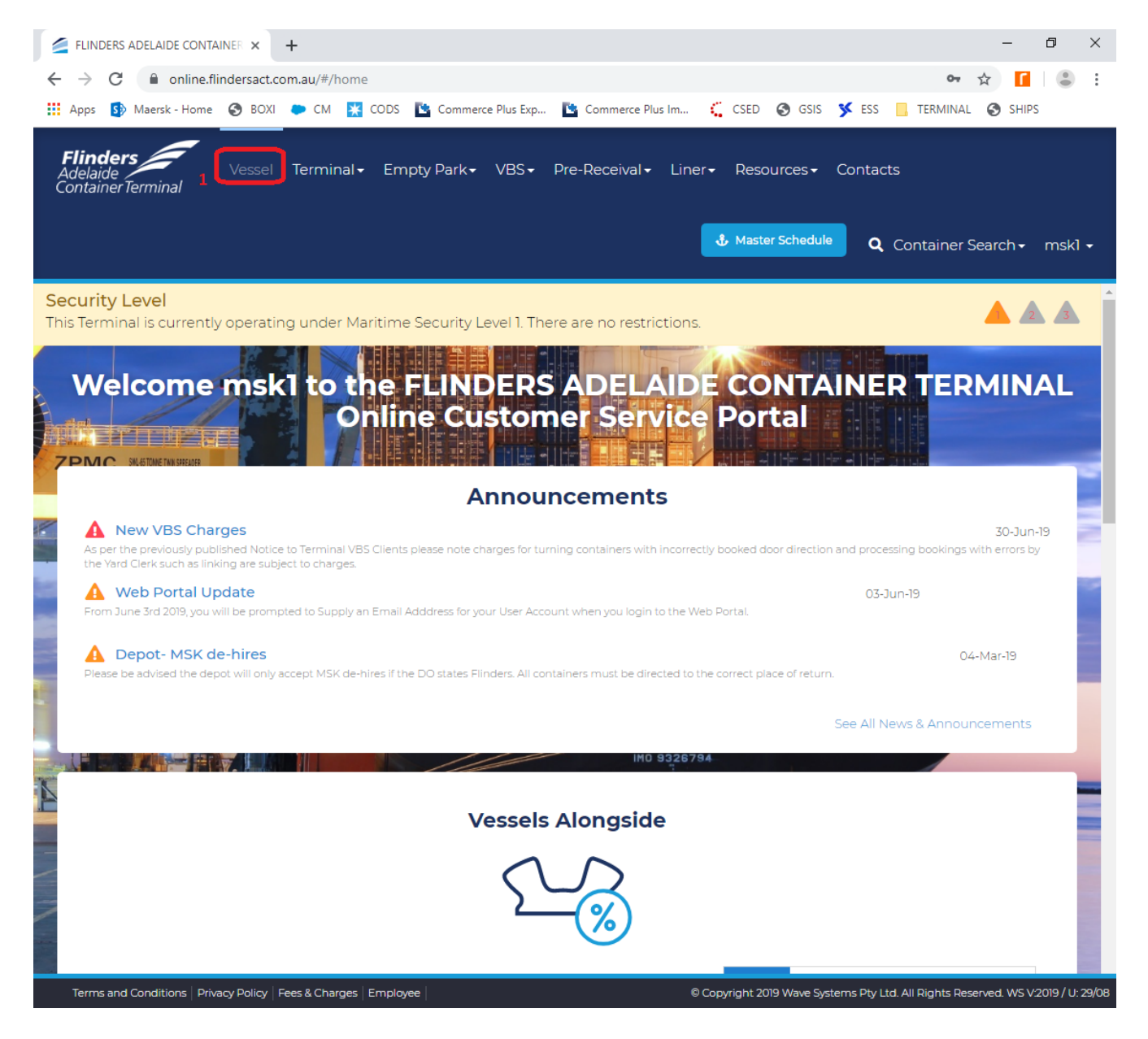

- Choose and click on the vessel required
- Click Export to download the file.

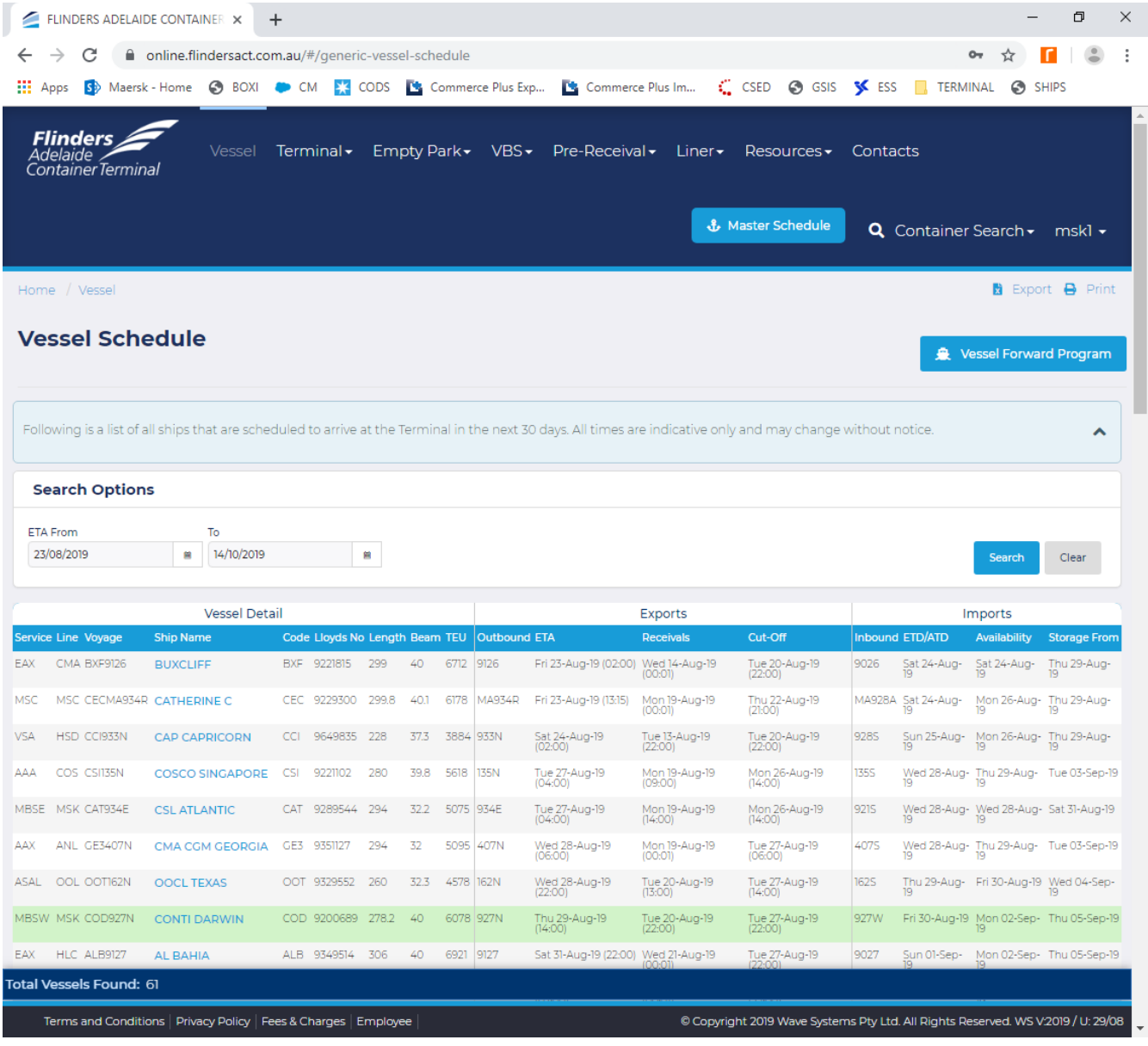

#### **Example Flinders Load Report**

Container #,S/T,Line,Seal,PRA,Port Of Discharge,Destination,Gate In,Loaded,Stow Pos, Size, Height, ISO, Commodity, VGM, Booking, ECN #, Temp, Vent, CMR Status, Haz, UN #,EDO,Trans. Co BMOU1141643,E,YML,MLAU1670781,2395504,SGSIN,SAJED,31/08/2022 6:42,6/09/2022 23:26,310402,20,86,22G1,SEED,20.4,A012055526,XXTCFEGCA,,,LOAD,,,,McCARTHY TRANSPORT CAIU6319070,E,YML,FJ10969364,2397297,SGSIN,TWKEL,5/09/2022 15:04,7/09/2022 0:03,290704,20,86,22G1,WINE,19.18,A014001241,XXTEY9L4M,,,LOAD,,,,QUBE TRANSPORT

## <span id="page-29-0"></span>**Generic Load Report**

From time to time there maybe a need to upload a non standard load report, in this case the format is a CSV file. This format works for any terminal.

- Create a list of containers
- Add the booking reference if desired, it can be left blank
- In the third column the options are
	- CAN number or
	- EXTI (transhipment) or
	- "Blank" for an empty container

#### **Example Generic Load Report**

```
Container,Booking,CAN
,,
,,
Container,Booking Ref.,EDN
BMOU2735212,2SYD006984,XXRYT933W
CAIU2191530,,EXTI
CAIU2426240,,
CAIU2566998,,
```
# <span id="page-31-0"></span>**Common Errors and How to Fix**

- To view the status click on the Consolidations menu item
- Click lookup and a list from newest to oldest message will be shown, the possible status options are;

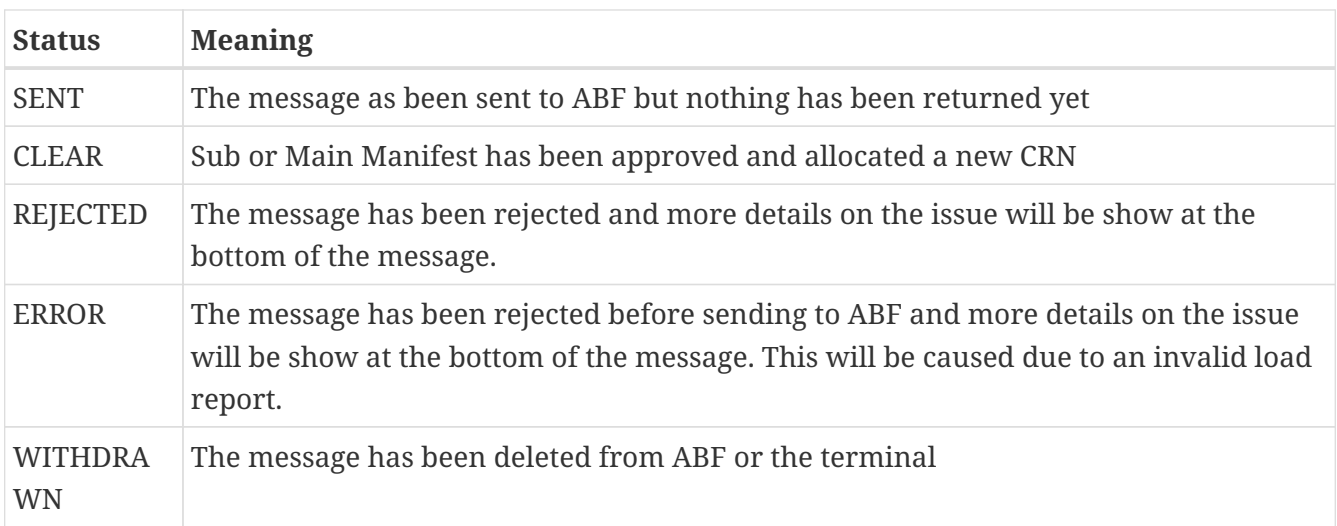

To view the details or a Rejected or Error message;

- To view the details click on the Consolidations menu item
- Click lookup and a list from newest to oldest message will be shown
- Open the Consignment
- Scroll to the bottom of the page, to the "Customs Status" section
- The below example shows an invalid load reports has been used.

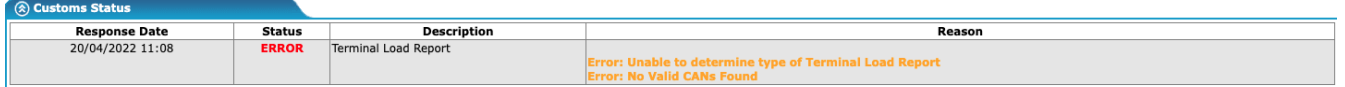

Some common reason ABF will REJECTED are;

- SUB-MANIFEST DOCUMENT STATUS IS PROCESSING AND CAN NOT BE VERSIONED
	- ABF are still processing the first submission, wait 30 minutes and try agin to send your update.
- ATTEMPTED TO LODGE A DOCUMENT WHERE ONE ALREADY EXISTS WITH THE SAME MESSAGE…
	- You have sent an original message twice, clicking on the Get Status button will send a message to ABF asking for the current status and should return a CLEAR message.
- TOTAL NUMBER OF PACKAGES MUST BE PROVIDED WHERE MODE OF TRANSPORT IS AIR OR WHERE MODE OF TRANSPORT IS SEA AND TOTAL NUMBER OF CONTAINERS IS 0
	- The consolidation items within a Sub or Main manifest must have at least one container or if bulk cargo the number of packages.